# Aspire 1606 Service Guide

Service guide files and updates are available on the CSD web; for more information, please refer to <u>http://csd.acer.com.tw</u>

PART NO.:

PRINTED IN TAIWAN

# **Revision History**

Please refer to the table below for the updates made on Aspire 1606 service guide.

| Date       | Chapter   | Updates        |
|------------|-----------|----------------|
| 2003/11/18 | Chapter 4 | Add POST codes |
|            |           |                |
|            |           |                |

# Copyright

Copyright © 2003 by Acer Incorporated. All rights reserved. No part of this publication may be reproduced, transmitted, transcribed, stored in a retrieval system, or translated into any language or computer language, in any form or by any means, electronic, mechanical, magnetic, optical, chemical, manual or otherwise, without the prior written permission of Acer Incorporated.

# Disclaimer

The information in this guide is subject to change without notice.

Acer Incorporated makes no representations or warranties, either expressed or implied, with respect to the contents hereof and specifically disclaims any warranties of merchantability or fitness for any particular purpose. Any Acer Incorporated software described in this manual is sold or licensed "as is". Should the programs prove defective following their purchase, the buyer (and not Acer Incorporated, its distributor, or its dealer) assumes the entire cost of all necessary servicing, repair, and any incidental or consequential damages resulting from any defect in the software.

Acer is a registered trademark of Acer Corporation.

Intel is a registered trademark of Intel Corporation.

Pentium and Pentium II/III are trademarks of Intel Corporation.

Other brand and product names are trademarks and/or registered trademarks of their respective holders.

# Conventions

The following conventions are used in this manual:

| Screen messages | Denotes actual messages that appear on screen.                                         |
|-----------------|----------------------------------------------------------------------------------------|
| NOTE            | Gives bits and pieces of additional<br>information related to the current<br>topic.    |
| WARNING         | Alerts you to any damage that might result from doing or not doing specific actions.   |
| CAUTION         | Gives precautionary measures to avoid possible hardware or software problems.          |
| IMPORTANT       | Reminds you to do specific actions<br>relevant to the accomplishment of<br>procedures. |

# Preface

Before using this information and the product it supports, please read the following general information.

- 1. This Service Guide provides you with all technical information relating to the BASIC CONFIGURATION decided for Acer's "global" product offering. To better fit local market requirements and enhance product competitiveness, your regional office MAY have decided to extend the functionality of a machine (e.g. add-on card, modem, or extra memory capability). These LOCALIZED FEATURES will NOT be covered in this generic service guide. In such cases, please contact your regional offices or the responsible personnel/channel to provide you with further technical details.
- 2. Please note WHEN ORDERING FRU PARTS, that you should check the most up-to-date information available on your regional web or channel. If, for whatever reason, a part number change is made, it will not be noted in the printed Service Guide. For ACER-AUTHORIZED SERVICE PROVIDERS, your Acer office may have a DIFFERENT part number code to those given in the FRU list of this printed Service Guide. You MUST use the list provided by your regional Acer office to order FRU parts for repair and service of customer machines.

| Chapter | 1 System Introduction                      | 1   |
|---------|--------------------------------------------|-----|
|         | Features                                   |     |
|         | System Block Diagram                       |     |
|         | Top View                                   |     |
|         | Bottom View                                |     |
|         | Panel                                      |     |
|         | Front Panel                                | -   |
|         | Left Panel                                 | -   |
|         | Right Panel                                |     |
|         | Rear Panel                                 |     |
|         | Bottom Panel                               | .10 |
|         | Indicators                                 |     |
|         | Keyboard                                   | .13 |
|         | Special keys                               | .13 |
|         | Hot Keys                                   | .15 |
|         | Hardware Specifications and Configurations | .19 |
|         | BIOS Setup Utility                         | .34 |
| Chpater | 2 System Utilities                         | 34  |
|         | -                                          | -   |
|         | Multi-Boot Menu                            |     |
|         | Navigating the BIOS Utility                |     |
|         | System Information                         |     |
|         | Advanced Information                       |     |
|         | Primary Master                             |     |
|         | Secondary Master                           |     |
|         | PCI IRQ Routing                            |     |
|         | System Security                            |     |
|         | Boot Options                               |     |
|         | Exit Setup                                 |     |
|         | BIOS Flash Utility                         |     |
|         | Executing the PHFlash Program              | .50 |
|         | Executing the WFlash Program               | .50 |
|         | System Utility Diskette                    | .51 |
| Chapter | 3 Machine Disassembly and Replacement      | 52  |
|         | General Information                        | .53 |
|         | Before You Begin                           |     |
|         | Disassembly Procedure Flowchart            | .54 |
|         | Removing the Battery Pack                  | 56  |
|         | Disassembling the Battery Pack             |     |
|         | Removing the Optical Drive Module          |     |
|         | Removing the Hard Disk Drive Module        |     |
|         | Disassembling the Hard Disk Drive Module   |     |
|         | Removing the Memory Module                 |     |
|         | Removing the Modem Board                   |     |
|         | Disassembling the LCD                      |     |
|         | Removing the Middle Cover                  |     |
|         | Removing the Launch Board                  |     |
|         | Removing the LCD Module                    |     |
|         | Removing the LCD Bezel                     |     |
|         | Removing the Inverter Board                |     |

# Table of Contents

|         | Disa                                           | Removing the LCD<br>Removing the LCD Hinges .<br>Removing the LCD Coaxial Cable<br>ssembling the Main Unit<br>Removing the Keyboard Bracket .<br>Removing the DC Charger Plate<br>Removing the DC Charger Plate<br>Removing the TOL Battery<br>Removing the Touch Pad Frame<br>Removing the DC to DC Board<br>Removing the DC to DC Board<br>Removing the CPU Fan Sink<br>Removing the Processor<br>Installing the Processor<br>Removing the Processor<br>Removing the Upper Case<br>Removing the Touch Pad Board<br>Removing the Touch Pad Board<br>Removing the Touch Pad Button<br>Removing the Touch Pad Scroll Key<br>Removing the Touch Pad Scroll Key<br>Removing the Touch Pad FPC<br>Removing the Floppy Disk Drive Module<br>Removing the Floppy Disk Drive Module<br>Removing the Speakers<br>Removing the Main Board<br>Removing the I/O Port Bracket | .65<br>.66<br>.67<br>.67<br>.67<br>.67<br>.67<br>.68<br>.68<br>.69<br>.69<br>.69<br>.70<br>.71<br>.71<br>.72<br>.72<br>.73<br>.75<br>.76<br>.77 |
|---------|------------------------------------------------|----------------------------------------------------------------------------------------------------|----------------------------------------------------------------------------------------------------|
| Chpater |                                                | Troubleshooting                                                                                                    | 80                                                                                                    |
|         | Powe<br>Inde:<br>POS<br>Inde:<br>Inter<br>Unde | em Check Procedures<br>External Diskette Drive Check<br>External CD-ROM Drive Check<br>Keyboard or Auxiliary Input Device Check<br>Memory Check<br>Power System Check<br>Touchpad Check<br>er-On Self-Test (POST) Error Message<br>x of Error Messages<br>T Codes<br>x of Symptom-to-FRU Error Message<br>mittent Problems<br>etermined Problems<br>x of Phlash16 Error Message<br>x of PQA Diagnostic Error Code, Message                                                                                                    | .81<br>.82<br>.82<br>.82<br>.84<br>.85<br>.86<br>.89<br>.93<br>.96<br>.97<br>.98                                                                |
| Chapter | 5                                              | Jumper and Connector Locations                                                                                                    | 102                                                                                                    |
|         | Botto                                          | View<br>om View<br>CN27 Jumper Settings                                                                                                    | 104                                                                                                    |
| Chpater | 6                                              | FRU (Field Replaceable Unit) List                                                                                                    | 106                                                                                                    |
|         | Expl                                           | oded Diagram                                                                                                    | 107                                                                                                    |
| Appendi | хA                                             | Model Definition and Configuration                                                                                                    | 118                                                                                                    |
|         | Mode                                           | el Number Definition                                                                                                    | 118                                                                                                    |
| Appendi | хB                                             | Test Compatible Components                                                                                                    | 120                                                                                                    |
| -       | Micro                                          | osoft Windows XP Environment Test                                                                                                    | 121                                                                                                    |

# Table of Contents

# Appendix C Online Support Information

124

# **System Introduction**

# Features

This computer was designed with the user in mind. Here are just a few of its many features:

### Performance

- Intel<sup>®</sup> Pentium<sup>®</sup> 4/ Northwood socket P478 up to 3.2GHz processor with 512KB cache, supporting variable clock design.
- 64-bit memory bus
- Two 200-pin DDR-DRAM with each supporting 128MB/ 256MB/ 512MB, upgradable to the total maximum of 1GB with SODIMM modules, supporting 2100.
- Built-in floppy diskette drive and Hard diskette drive
- □ High-capacity, Enhanced-IDE hard disk
- Simultaneous LCD and CRT display
- Smart Lithium-Ion battery pack with maximum 1.5 hours battery life
- Dever management system with ACPI (Advanced Configuration Power Interface)

### Multimedia

- 16-bit high-fidelity AC'97 stereo audio with 3D sound and wavetable synthesizer
- Built-in dual speakers
- □ High-speed CD-ROM, DVD-ROM, or DVD/ CD-R/RW drive

### Connectivity

- □ 84/85/88 key keyboard, which is PC/AT keyboard compatible.
- D Four Universal Serial Bus (USB) 2.0 Ports
- One IEEE 1394 port
- Built-in V.92 RJ-11 56Kbps fax/modem
- Onboard 10/100 Mbps Ethernet LAN Support
- Upgradeable memory and hard disk

#### Multimedia

- □ All-in-one design (CD-ROM, floppy disk drive, hard disk drive)
- □ Sleek, smooth and stylish design
- □ Full-sized keyboard
- **D** Ergonomically centered touchpad pointing device with Internet scroll key

#### Expansion

- Two CardBus PC Card (formerly PCMCIA) Type II slot.
- Upgrageable memory and hard disk

### I/O Ports

- One VGA port
- One DC-in port (AC adapter)
- Dual high quality stereo speakers

- One micropohne in (share with line-in)
- One line-out
- Two CardBus type II slot (3.3V, 5V support)
- Four USB ports
- One IEEE 1394 port
- One RJ-11 port
- One RJ-45 jack
- One TV out

### Display

- □ 15"TFT LCD displaying 32-bit true-color at 1024x768 XGA resolution.
- 3D capabilities
- Supports other output display devices such as LCD projection panels for large audience presentations
- "Automatic LCD dim" feature that automatically decides the best settings for your display and conserves power is activated when the system operates in Battery condition.

#### Video performance

4X AGP UMA video graphic accelerator with 64MB shared from system memory with Intel SiS648FX to boost the video performance.

#### Simultaneous display

The computer's large display and multimedia capabilities are great for giving presentations. If you prefer, you can also connect an external monitor when giving presentations. This computer has built-in AGP and VGA display system to support simultaneous LCD and CRT display. Simultaneous display allows you to control the presentation from your computer and at the same time face your audience. You can also connect other output display devices such as LCD projection panels for large-audience presentations.

#### **Power management**

The power management system incorporates an "automatic LCD dim" feature that automatically dims the LCD when the computer is powered by a battery pack to conserve battery power. See "Power Management" on page 29 for more information on power management features.

### Opening and closing the display

To open the display, slide the display cover latch to the right and lift up the cover. Then tilt it to a comfortable viewing position. The computer employs a microswitch that turns off the display (and enters standby mode) to conserve power when you close the display cover, and turns it back on when you open the display cover.

**WARNING:** To avoid damaging the display, do not slam it when you close it. Also, do not place any object on top of the computer when the display is closed.

# System Block Diagram

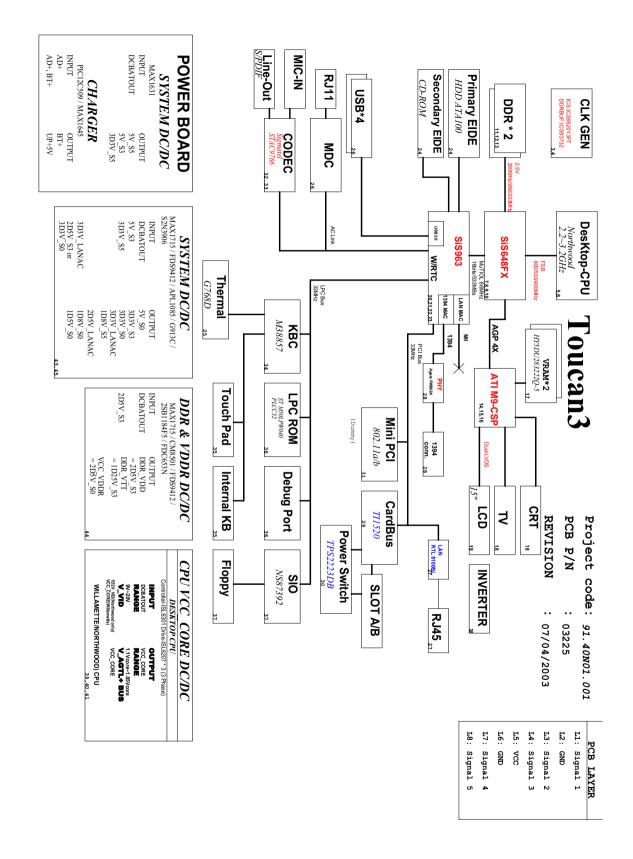

# **Board Layout**

# **Top View**

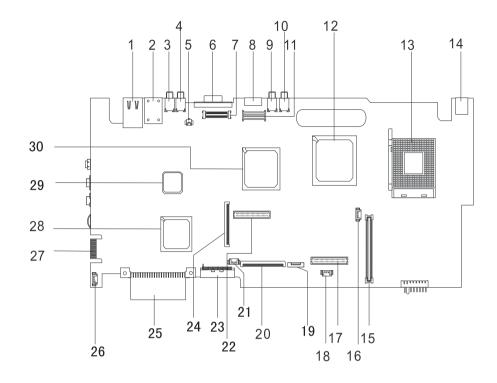

### PCB No. 03225-1

- 1 LAN Port
- 2 Modem Port
- 3 USB Port
- 4 USB Port
- 5 Launch board cable connector
- 6 VGA Port
- 7 LCD Monitor Connector
- 8 S-Video Connector
- 9 USB Port
- 10 USB Port
- 11 Inverter Connector
- 12 SiS648FX
- 13 CPU Socket
- 14 DC-in Port
- 15 Cardbus Connector

- 16 Fan Connector
- 17 DC to DC Connector
- 18 RTC Connector
- 19 Touchpad Connector
- 20 Keyboard Connector
- 21 Fan Connector
- 22 DC to DC Connector
- 23 Secondary IDE Connector
- 24 Floppy Diskette Drive Connector
- 25 Primary IDE Connector
- 26 Speaker Connector
- 27 Debug Board (Golden Finger)
- 28 SiS963 (South Bridge)
- 29 Super IO Controller (PC87392V JG)
- 30 VGA Chip (Radeon 9000)

# **Bottom View**

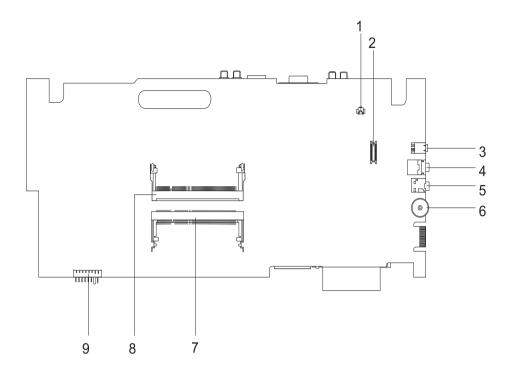

- 1 Modem Cable Connector
- 2 Modem Connector
- 3 IEEE 1394 Port
- 4 Speaker out Port
- 5 Line-in Port

- 6 Volume Controller
- 7 Memory Slot 2
- 8 Memory Slot 1
- 9 Battery Connector

# Panel

Ports allow you to connect peripheral devices to your computer as you would with a desktop PC.

# Front Panel

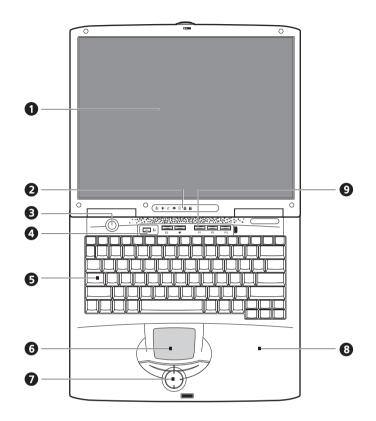

| # | lcon       | Item                                  | Description                                                                                                    |
|---|------------|---------------------------------------|----------------------------------------------------------------------------------------------------|
| 1 |            | Display screen                        | Also called LCD (Liquid Crystal Display), displays computer output.                                                              |
| 2 |            |                                       | LEDs (Light Emitting Diodes) that turn on and off to show<br>the status of the computer and its functions and<br>components.     |
| 3 | $\bigcirc$ | Power button                          | Turns off the computer power.                                                                                                    |
| 5 |            | Keyboard                              | Inputs data into your computer.                                                                                                  |
| 6 |            | Touchpad                              | Touch-sensitive pointing device which functions like a computer mouse.                                                           |
| 7 |            | Click button (left, center and right) | The left and right buttons function like the left and right mouse buttons, the center button serves as a scroll up/ down button. |
| 8 |            | Palmrest                              | Comfortable support area for your hands when you use the computer.                                                               |
| 9 |            | Easy launch keys                      | Buttons for launching frequently used programs.                                                                                  |

# Left Panel

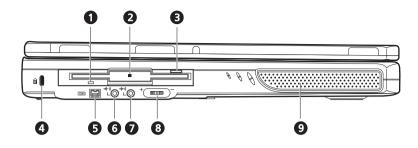

| # | lcon               | Item/ Port                | Description                                                                 |
|---|--------------------|---------------------------|-----------------------------------------------------------------------------|
| 1 |                    | Floppy activity indicator | LED (light-emitting diodes) that turn on and off when the floppy is active. |
| 2 |                    | Floppy drive              | Internal diskette drive, accepts 3.5-inch floppy diskettes.                 |
| 3 |                    | Floppy disk eject button  | Push this button to eject the floppy disk                                   |
| 4 | K                  | Security keylock          | Kensington-compatible key-based computer security lock.                     |
| 5 | 1394)              | IEEE 1394 port            | Connects to a IEEE 1394-compatible device (e.g., digital video camera).     |
| 6 | <del>~(+</del> ))  | Line-out jack             | Connects to audio line-out devices (e.g., speakers, headphones)             |
| 7 | <del>-((~</del> )) | Line-in jack              | Connects an external microphone or an external audio line-in devices.       |
| 8 |                    | Volume control knob       | Controls the volume of the speakers.                                        |
| 9 |                    | Speaker (Left)            | Outputs sound                                                               |

# **Right Panel**

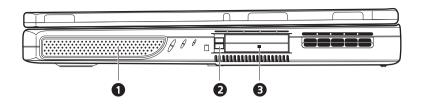

| # | lcon | Item/ Port            | Description                                                           |
|---|------|-----------------------|-----------------------------------------------------------------------|
| 1 |      | Speaker (Right)       | Outputs sound.                                                        |
| 2 |      | PC Card eject button  | Eject the PC Card from its slot.                                      |
| 3 |      | PCMCIA (PC card) Port | Connects to two Type II 16-bit PC card or 32-<br>bit CardBus PC Card. |

# Rear Panel

I

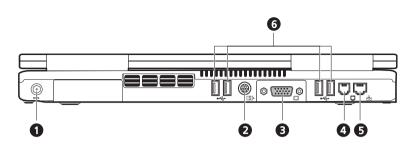

| # | lcon           | Port                  | Description                                                                                                    |
|---|----------------|-----------------------|----------------------------------------------------------------------------------------------------|
| 1 |                | Power jack            | Connects to an AC adapter.                                                                                                    |
| 2 | S <del>-</del> | Video-out port        | Connects to a display device with S-video input.                                                                                 |
| 3 |                | External monitor port | Connects to a display device e.g., external<br>monitor, LCD projector) and displays up to<br>64K colors at 2048x1536 resolution. |
| 4 | Ū              | Modem jack            | Connects to the phone line.                                                                                                    |
| 5 | <del>8</del> 8 | Network jack          | Connects to an Ethernet 10/100-based network                                                                                     |
| 6 | •              | USB port (Four)       | Connects to any Universal Serial Bus<br>devices(e.g., USB mouse, USB camera).                                                    |

# **Bottom Panel**

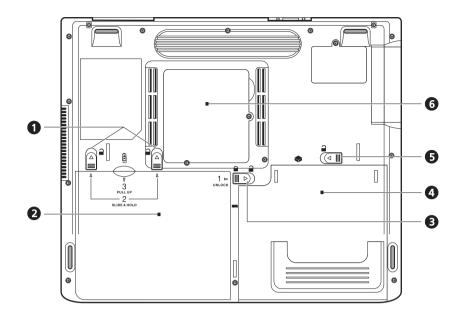

| # |         | Item                    | Description                                                                                                    |
|---|---------|-------------------------|----------------------------------------------------------------------------------------------------|
| 1 |         | Battery release latches | Unlatches the battery to remove the battery pack.                                                              |
| 2 | Ē       | Battery bay             | Houses the computer's battery pack.                                                                            |
| 3 |         | Battery lock            | Locks/unlocks the battery pack in the battery bay.                                                             |
| 4 | <b></b> | Media bay module        | Installed in the media bay. Provide the optical media access or secondary storage by way of removable modules. |
| 5 | 2       | Media bay release latch | Unlatches the media bay module.                                                                                |
| 6 |         | Memory compartment      | Houses the computer's main memory.                                                                             |

# Indicators

The computer has seven easy-to-read status icons on the right of the display screen.

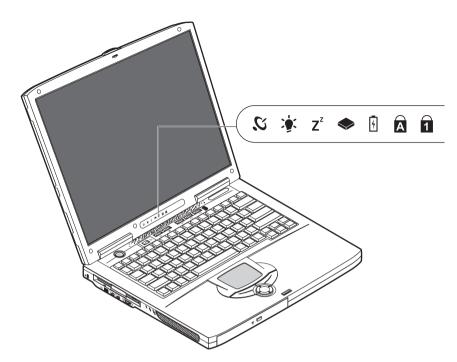

The Power and Standby status icons are visible even when you close the display cover so you can see the status of the computer while the cover is closed.

| # | lcon           | Function       | Description                                                                                                   |
|---|----------------|----------------|----------------------------------------------------------------------------------------------------|
| 1 | IJ.            | Wireless LAN   | This button is used to enable or disable the wireless LAN (optional) function                                 |
| 2 | <u>ب</u>       | Power          | Lights when the computer is on.                                                                               |
| 3 | Z <sup>z</sup> | Sleep          | Lights when the computer enters Standby mode and blinks when it enters into or resumes from hibernation mode. |
| 4 | <b></b>        | Media Activity | Lights when the floppy drive, hard disk or<br>Media drive is active.                                          |
| 5 | 5              | Battery Charge | Lights when the battery is being charged.                                                                     |
| 6 | A              | Caps Lock      | Lights when Caps Lock is activated.                                                                           |

| # | lcon | Function             | Description                            |
|---|------|----------------------|----------------------------------------|
| 7 | 1    | Num Lock<br>(Fn-F11) | Lights when Numeric Lock is activated. |

# Keyboard

The keyboard has full-sized keys and an embedded keypad, separate cursor keys, two Windows keys and twelve function keys.

# Special keys

## Lock keys

The keyboard has three lock keys which you can toggle on and off.

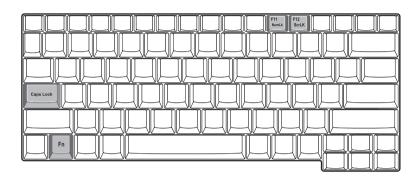

| Lock key             | Description                                                                                                    |
|----------------------|----------------------------------------------------------------------------------------------------|
| Caps Lock            | When when when all alphabetic characters typed are in uppercase.                                                                                                    |
| CAPS                 |                                                                                                    |
| Num Lock (Fn-F11)    | When $\fbox$ is on, the embedded keypad is in numeric mode. The keys function as a calculator (complete with the arithmetic operators ), -, *, and /). Use this mode when you need to do a lot of numeric data entry. A better solution would be to connect an external keypad. |
| Scroll Lock (Fn-F12) | When when you press the up or down when you press the up or down arrow keys respectively.                                                                                                    |

### Embedded numeric keypad

The embedded numeric keypad functions like a desktop numeric keypad. It is indicated by small characters located on the upper right corner of the keycaps. To simplify the keyboard legend, cursor-control key symbols are not printed on the keys.

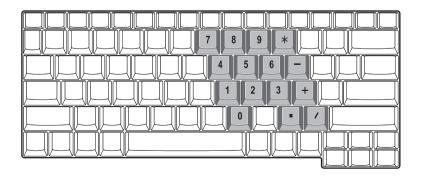

| Desired access                         | Num lock on                                      | Num lock off                             |
|----------------------------------------|--------------------------------------------------|------------------------------------------|
| Number keys on embedded<br>keypad      | Type numbers in a normal manner.                 |                                          |
| Cursor-control keys on embedded keypad | с ,                                              | Hold Fn while using cursor-control keys. |
| Main keyboard keys                     | Hold Fn while typing letters on embedded keypad. | Type the letters in a normal manner.     |

**NOTE:** If an external keyboard or keypad is connected to the computer, the Num Lock feature automatically shifts from the internal keyboard to the external keyboard or keypad.

## Windows keys

The keyboard has two keys that perform Windows-specific functions.

| Keys                  | Description                                                                |
|-----------------------|----------------------------------------------------------------------------|
| Windows logo key      | Start button. Combinations with this key perform shortcut functions. Below |
| 田<br>田<br>田<br>田<br>田 | are a few examples:<br>由 + Tab (Activates next taskbar button)             |
|                       | ⊞ + E (Explores My Computer)                                               |
|                       | : # + F (Finds Document)                                                   |
|                       | ⊞ + M (Minimizes All)                                                      |
|                       | SHIFT + ⊯ + M (Undoes Minimize All)                                        |
|                       |                                                                            |
| Application key       | Opens a context menu (same as a right-click).                              |
|                       |                                                                            |
|                       |                                                                            |

# **Hot Keys**

The computer employs hot keys or key combinations to access most of the computer's controls like screen contrast and brightness, volume output and the BIOS Utility.

To activate hot keys, press and hold the **Fn** key before pressing the other key in the hot key combination.

| Hot Key | lcon           | Function            | Description                                                                                                    |
|---------|----------------|---------------------|----------------------------------------------------------------------------------------------------|
| Fn-F1   | ?              | Hotkey help         | Displays a list of the hotkeys and their functions.                                                                                         |
| Fn- 🖻   | Q              | Setup               | Accesses the notebook configuration utility.                                                                                                |
| Fn-F3   | Ø              | Power Scheme Toggle | Switches between the power management scheme<br>used by the computer (function available if supported<br>by operating system).              |
| Fn-F4   | Z <sup>z</sup> | Sleep               | Puts the computer in Sleep mode.                                                                                                    |
| Fn-F5   |                | Display toggle      | Switches display output between the display screen,<br>external monitor (if connected) and both the display<br>screen and external monitor. |
| Fn-F6   | *              | Screen blank        | Turns the display screen backlight off to save power.<br>Press any key to return.                                                           |

| Hot Key      | lcon   | Function        | Description                                                                  |
|--------------|--------|-----------------|------------------------------------------------------------------------------|
| Fn-F7        |        | Touchpad Toggle | Turns the internal touchpad on and off.                                      |
| Fn-F8        | ⊈(/∎»  | Speaker on/off  | Turns the speakers on and off; mutes the sound.                              |
| Fn- <b>∱</b> |        | Contrast up     | Increases the screen contrast (available only for models with HPA displays). |
| Fn-₩         |        | Contrast down   | Decreases the screen contrast (available only for models with HPA displays). |
| Fn-⊖         | ∆<br>¢ | Brightness up   | Increases the screen brightness.                                             |
| Fn-"         | < ↓ ★  | Brightness down | Decreases the screen brightness.                                             |
| ALT Gr-Euro  | €      | Euro            | Types the Euro symbol.                                                       |

## The Euro symbol

If your keyboard layout is set to United States-International or United Kingdom or if you have a keyboard with a European layout, you can type the Euro symbol on your keyboard.

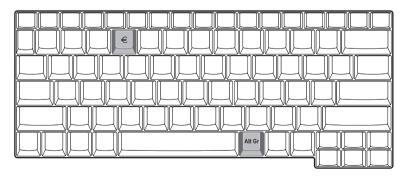

**NOTE:** for US keyboard users: The keyboard layout is set when you first set up Windows. For the Euro symbol to work, the keyboard layout has to be set to United States-international.

To verify the keyboard type:

- 1. Click on Start, Control Panel.
- 2. Double-click on Regional and Language Options.
- 3. Click on the language tab and click on Details.
- 4. Verify that the keyboard layout used for "EN English (United States) is set to United States-International.

If not, select and click on ADD, then select United States-International and click on OK.

5. Click on OK.

To type the Euro symbol:

- 1. Locate the Euro symbol on your keyboard.
- 2. Open a text editor or word processor.
- 3. Hold ALT Gr and press the Euro symbol.

### Launch Keys

Located at the top of the keyboard are six buttons. These buttons are called launch keys. They are designated as wireless LAN, Web Browser button, mail button, P1. P2 and P3. By default, P1, P2 and P3 are users programmable. The Web Browser button, by default, is used to launch the internet browser The mail button is used to launch the e-mail application. The LED of the mail button will flash when the user has received an incoming email.

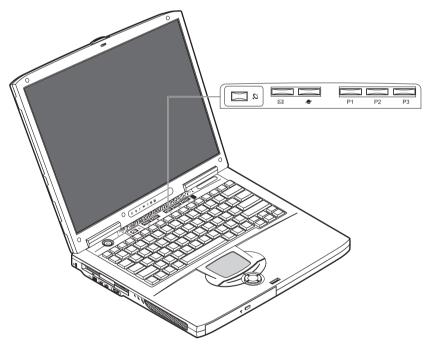

| # | lcon       | Function    | Description                  |
|---|------------|-------------|------------------------------|
| 1 |            | Mail        | Email application            |
|   | $\searrow$ |             |                              |
| 2 |            | Web browser | Internet browser application |
|   | <b>N</b>   |             |                              |

| # | lcon | Function | Description       |
|---|------|----------|-------------------|
| 3 |      | P1       | User-programmable |
|   | P1   |          |                   |
| 4 |      | P2       | User-programmable |
|   | P2   |          |                   |
| 5 |      | P3       | User-programmable |
|   | P3   |          |                   |

# Hardware Specifications and Configurations

## System Board Major Chips

| Item                       | Controller              |
|----------------------------|-------------------------|
| System core logic          | SiS648FX                |
| Super I/O controller       | NS87392                 |
| Audio controller           | Codec Sigmatel STAC9766 |
| Video controller           | ATI M9CSP               |
| Hard disk drive controller | ATA100                  |
| Keyboard controller        | Mitsubishi M38857       |
| CardBus Controller         | TI 1520                 |
| RTC                        | SiS645DX                |

#### Processor

| Item             | Specification             |
|------------------|---------------------------|
| CPU type         | Desktop CPU 3.2GHz/FSB800 |
| CPU package      | 3.2GHz uFCBGA             |
| CPU core voltage | 1.7V                      |
| CPU I/O voltage  | 1.25V                     |

### BIOS

| ltem                  | Specification                                                                                                    |
|-----------------------|----------------------------------------------------------------------------------------------------|
| BIOS vendor           | Phoenix BIOS                                                                                                    |
| BIOS Version          | R01-A0X                                                                                                    |
| BIOS ROM type         | Flash ROM                                                                                                    |
| BIOS ROM size         | 512KB                                                                                                    |
| BIOS package          | 32 Pin PLCC                                                                                                    |
| Supported protocols   | ACPI 2.0 (if available, at least 1.0b), PCI 2.2, INT 13h Extensions, PnP<br>BIOS 1.0a, SMBIOS 2.3, Boot Block, USB Specification 1.1/2.0, DTMF<br>Desktop Management Interface Specification V2.0, IEEE 1394 V1.0,<br>WfM2.0 (for build-in Ethernet model), PCMCIA V3.0 Compliant device,<br>Mobile PC2001 Compliant, EI Torito-Bootable CD-ROM Specification V1.0,<br>Simple Boot Flag 1.0 |
| BIOS password control | Set by switch, see SW1 settings                                                                                                    |

### Second Level Cache

| Item                    | Specification       |
|-------------------------|---------------------|
| Cache controller        | Built-in CPU        |
| Cache size              | 512KB               |
| 1st level cache control | Always Enabled      |
| 2nd level cache control | Always Enabled      |
| Cache scheme control    | Fixed-in write back |

## System Memory

| Item              | Specification |
|-------------------|---------------|
| Memory controller | SiS648FX      |

## System Memory

| Item                            | Specification                                                                                       |
|---------------------------------|----------------------------------------------------------------------------------------------------|
| Onboard memory size             | OMB                                                                                                 |
| DIMM socket number              | 2 Sockets                                                                                           |
| Supports memory size per socket | 512MB                                                                                               |
| Supports maximum memory size    | 1024MB                                                                                              |
| Supports DIMM type              | DDR-DRAM SODIMM                                                                                     |
| Supports DIMM Speed             | 266 MHz                                                                                             |
| Supports DIMM voltage           | 3.3 V                                                                                               |
| Supports DIMM package           | 200-pin so-DIMM                                                                                     |
| Memory module combinations      | You can install memory modules in any combinations as long as they match the above specifications . |

## **Memory Combinations**

| Slot 1 | Slot 2 | Total Memory |
|--------|--------|--------------|
| OMB    | 128MB  | 128 MB       |
| 128MB  | 0MB    | 128 MB       |
| 128MB  | 128MB  | 256 MB       |
| 256MB  | 0MB    | 256MB        |
| OMB    | 256MB  | 256MB        |
| 256MB  | 128MB  | 384MB        |
| 128MB  | 256MB  | 384MB        |
| 256MB  | 256MB  | 512MB        |
| OMB    | 512MB  | 512MB        |
| 512MB  | 128MB  | 640MB        |
| 256MB  | 512MB  | 768MB        |
| 128MB  | 512MB  | 640MB        |
| 512MB  | 256MB  | 768MB        |
| 512MB  | 512MB  | 1024MB       |
| 512MB  | 0MB    | 512MB        |
| 1024MB | 0MB    | 1024MB       |
| 1024MB | 128MB  | 1152MB       |
| 1024MB | 256MB  | 1280MB       |
| 1024MB | 512MB  | 1536MB       |
| 1024MB | 1024MB | 2048MB       |

Above table lists some system memory configurations. You may combine DIMMs with various capacities to form other combinations.

#### Modem Interface

| Item                            | Specification                                 |
|---------------------------------|-----------------------------------------------|
| Chipset                         | Ambit MDC module with Lucent modem controller |
| Fax modem data baud rate (bps)  | 14.4K                                         |
| Data modem data baud rate (bps) | 56K                                           |
| Supports modem protocol         | V.92 MDC                                      |
| Modem connector type            | RJ11                                          |
| Modem connector location        | Rear side                                     |

# Floppy Disk Drive Interface

| ltem                           |                | Specification        |              |  |
|--------------------------------|----------------|----------------------|--------------|--|
| Vendor & model name            | MCI JU-226A033 | MCI JU-226A033       |              |  |
| Floppy Disk Specifications     |                |                      |              |  |
| Media recognition              | 2DD (720KB)    | 2HD (1.2 MB, 3 mode) | 2HD (1.44MB) |  |
| Sectors/track                  | 9              | 15                   | 18           |  |
| Tracks                         | 160            | 154(160)             | 160          |  |
| Cylinders                      | 80             | 76(80)               | 80           |  |
| Data transfer rate<br>(Kbit/s) | 1 MB           | 1.6 MB               | 2 MB         |  |
| Rotational speed (RPM)         | 300            | 360                  | 300          |  |
| Read/write heads               | 2              |                      |              |  |
| Encoding method                | MFM            | MFM                  |              |  |
| Power Requirement              |                |                      |              |  |
| Input Voltage (V)              | +5V            | +5V                  |              |  |

## Hard Disk Drive Interface

| Item                                           | Specification  |             |                      |
|------------------------------------------------|----------------|-------------|----------------------|
| Vendor & Model Name                            | Fujitsu HN-16L |             | Hitachi DK23EA-60/40 |
| Capacity (MB)                                  | 40000          | 60000/30000 | 40000                |
| Bytes per sector                               | 512            |             | 512                  |
| Logical heads                                  | 16             |             | 16                   |
| Logical sectors                                | 63             |             | 63                   |
| Drive Format                                   |                |             |                      |
| Logical cylinders                              | 16383          |             | 16383                |
| Physical read/write heads                      | 3              | 4/2         | 3(DK23EA-40)         |
|                                                |                |             | 2(DK23EA-30/20)      |
|                                                |                |             | 4(DK23EA-60)         |
| Disks                                          | 2              | 2/1         | 2(DK23EA-60/40)      |
|                                                |                |             | 1(DK23EA-30/20)      |
| Spindle speed (RPM)                            | 4200RPM        |             | 4200RPM              |
| Performance Specifications                     |                |             |                      |
| Buffer size                                    | 2MB            |             | 2MB                  |
| Interface                                      | ATA-6          |             | ATA-5 (IDE)          |
| Data transfer rate (disk-<br>buffer, Mbytes/s) | 18.1-33.8      | 19.4-38.1   | 121-216              |

#### Hard Disk Drive Interface

| Item                                           | Specification |                                                                                       |
|------------------------------------------------|---------------|---------------------------------------------------------------------------------------|
| Data transfer, rate<br>(host~buffer, Mbytes/s) | 100 MB/Sec    | Max. 100 MB/Sec (Ultra DMA Mode 5)<br>Max. (16.6 PIO Mode 4/ Multiword DMA<br>Mode 2) |
| DC Power Requirements                          | •             |                                                                                       |
| Voltage tolerance                              | 5 +/- 5%      | 5 +/- 5%                                                                              |

### **DVD-RW Interface**

| Item                      | Spe                           | Specification                     |  |
|---------------------------|-------------------------------|-----------------------------------|--|
| Vendor & model name       | PANASONIC UJ-811B             | PANASONIC UJ-811B                 |  |
| Performance Specification | With CD Diskette              | With DVD Diskette                 |  |
| Transfer rate (KB/sec)    | Average Sustained:            | DVD-5:                            |  |
|                           | CAV mode                      | Normal Speed (1X) 11.08 Mbits/sec |  |
|                           | 775~1800 blocks/sec           | CAV mode 36.67~88.64 Mbits/sec    |  |
|                           | (10.3X to 24X)                | DVD-9/DVD-R/DVD-RW:               |  |
|                           | 1550~3600kBytes/sec (Mode 1)  | Normal Speed (1X) 11.08 Mbits/sec |  |
|                           | 1768~4106 kBytes/sec (Mode 2) | CAV mode 36.67~88.64 Mbits/sec    |  |

### **DVD-RW Interface**

| Item                            | Specification                                                                                                    |                                                 |  |
|---------------------------------|----------------------------------------------------------------------------------------------------|-------------------------------------------------|--|
| Average Full Access time (typ.) | CD: (Disc: MNSU-005)                                                                                                    | DVD-5:(Disc: MKE-D551)                          |  |
|                                 | Random (*1)                                                                                                    | Random (*4)                                     |  |
|                                 | CAV mode 95 msec typical 125                                                                                                    | 120 msec typical                                |  |
|                                 | msec average max                                                                                                    | 160 msec average max                            |  |
|                                 | Full Stroke (*2)                                                                                                    | Full Stroke (*5)                                |  |
|                                 | CAV mode 200 msec typical 260                                                                                                    | 270 msec typical<br>350 msec average max        |  |
|                                 | msec average max                                                                                                    | 1/3 Stroke (*6)                                 |  |
|                                 | 1/3 Stroke (*3)                                                                                                    | 130 msec typical                                |  |
|                                 | CAV mode 105 msec typical 135                                                                                                    | 170 msec average max                            |  |
|                                 | msec average max                                                                                                    | DVD-9: (Disc: ODSC-PARA)                        |  |
|                                 |                                                                                                    | Random (*7)                                     |  |
|                                 |                                                                                                    | 150 msec typical                                |  |
|                                 |                                                                                                    | 200 msec average max                            |  |
|                                 |                                                                                                    | Full Stroke (*8)                                |  |
|                                 |                                                                                                    | 340 msec typical<br>450 msec average max        |  |
|                                 |                                                                                                    | 1/3 Stroke (*9)                                 |  |
|                                 |                                                                                                    | 170 msec typical                                |  |
|                                 |                                                                                                    | 220 msec average max                            |  |
|                                 |                                                                                                    | DVD-RAM (2.6G) (Disc: LM-DB26)                  |  |
|                                 |                                                                                                    | Random (*10)                                    |  |
|                                 |                                                                                                    | 200 msec typical                                |  |
|                                 |                                                                                                    | 300 msec average max                            |  |
|                                 |                                                                                                    | Full Stroke (*11)                               |  |
|                                 |                                                                                                    | 300 msec typical                                |  |
|                                 |                                                                                                    | 600 msec average max                            |  |
|                                 |                                                                                                    | Full Stroke (*12)                               |  |
|                                 |                                                                                                    | 220 msec typical                                |  |
|                                 |                                                                                                    | 320 msec average max                            |  |
|                                 |                                                                                                    | DVD-RAM (4.7G) (Disc: LM-HB47J)<br>Random (*13) |  |
|                                 |                                                                                                    | · · · · · · · · · · · · · · · · · · ·           |  |
|                                 |                                                                                                    | 180 msec typical<br>300 msec average max        |  |
|                                 |                                                                                                    | Full Stroke (*14)                               |  |
|                                 |                                                                                                    | 320 msec typical                                |  |
|                                 |                                                                                                    | 700 msec average max                            |  |
|                                 |                                                                                                    | Full Stroke (*15)                               |  |
|                                 |                                                                                                    | 240 msec typical                                |  |
|                                 |                                                                                                    | 350 msec average max                            |  |
| Data Buffer Capacity            | 256 kBytes                                                                                                    | · ·                                             |  |
| Interface                       | IDE                                                                                                    |                                                 |  |
| Applicable disc format          | DVD: DVD-5, DVD-9, DVD-10, DVD-18, DVD-R (3.95G/4.7G), DVD-RAM (2.6G/4.7G), DVD-RW                                                     |                                                 |  |
|                                 | CD: CD-Audio, CD-ROM (mode 1 and mode 2), CD-ROM XA (mode 2, form                                                                      |                                                 |  |
|                                 | 1 and form 2), CD-I (mode 2, form 1 and form 2), CD-I Ready, CD-I Bridge, CD-WO, CD-RW, Photo CD, Video CD, Enhanced Music CD, CD-TEXT |                                                 |  |
| Loading mechanism               | Soft eject (with emergency eject ho                                                                                                    |                                                 |  |
| -                               |                                                                                                    | -                                               |  |
| Power Requirement               |                                                                                                    |                                                 |  |

(\*1) Average of Data read over the whole area from 00 min. 02 sec. 00 block to 59 min. 58 sec. 74 block more than 2000 times including latency and layered error correction time.

(\*2) From 00 min. 02 sec. 00 block to 59 min. 58 sec. 74 block including latency and layered error correction time.

(\*3) From 00 min. 02 sec. 00 block to 20 min 00 sec. 00 block including latency and layered error correction time.

(\*4) Average of Data read over the whole area from starting data recorded area (LBA:0) to maximum data recorded area (LBA:23197F), more than 2000 times including latency and layered error correction time. (\*5) From starting data recorded area (LBA:0) to maximum data recorded area (LBA:23197F) including latency and layered error correction time.

(\*6) From starting data recorded area (LBA:0) to maximum data recorded area (LBA:86A29) including latency and layered error correction time.

(\*7) Average of Data read over the whole area from starting data recorded area (LBA:0) to maximum data recorded area (LBA:3FA0DF), more than 2000 times including latency and layered error correction time. (\*8) From starting data recorded area (LBA:0) to maximum data recorded area (LBA:3FA0DF) including latency and layered error correction time.

(\*9) From starting data recorded area (LBA:0) to maximum data recorded area (LBA:277D8E) including latency and layered error correction time.

#### **Combo Drive Interface**

| Item                      | Specification                                                                                      |  |
|---------------------------|----------------------------------------------------------------------------------------------------|--|
| Vendor & model name       | Panasonic JUDA750WS-A                                                                              |  |
| Performance Specification |                                                                                                    |  |
| Transfer rate (KB/sec)    | Read Sustained:                                                                                    |  |
|                           | DVD-ROM MAX 8X CAV (MAX 10800 KB/sec)                                                              |  |
|                           | CD-ROM MAX 24X CAV (MAX 3600 KB/sec)                                                               |  |
|                           | Write:                                                                                             |  |
|                           | CD-R 4X, 8X (CLV), MAX. 16X, MAX. 24X Zone (ZCLV)                                                  |  |
|                           | CD-RW 4X (CLV)<br>HS-RW 4X, 8X, 10X (CLV)                                                          |  |
|                           | ATAPI Interface:                                                                                   |  |
|                           | PIO mode 16.6 MB/sec :PIO Mode 4                                                                   |  |
|                           | DMA mode 16.6 MB/sec:Multi word mode 2                                                             |  |
|                           | Ultra DMA mode 33.3MB/sec: Ultra DMA mode 2                                                        |  |
| Error Rate                | CD-ROM (with ECC) Less than 10 <sup>-12</sup> bit                                                  |  |
|                           | (without ECC) Less than $10^{-9}$ bit                                                              |  |
|                           | 10                                                                                                 |  |
|                           |                                                                                                    |  |
| Buffer rate               | 2MB                                                                                                |  |
| Access time               | DVD-ROM 180 ms typ. (1/3 stroke)                                                                   |  |
|                           | CD-ROM 130 ms typ. (1/3 stroke)                                                                    |  |
| Start up time             | less than 15s                                                                                      |  |
| Stop time                 | less than 6s                                                                                       |  |
| Acoustic noise            | less than 50 dBA                                                                                   |  |
| Interface                 | Enhanced IDE (ATAPI) compatible                                                                    |  |
| Master/Slave              | Set by Cable Select (By host)                                                                      |  |
| Regional Code             | "NONE"                                                                                             |  |
| PC compatible             | PC2001 compatible                                                                                  |  |
| Applicable disc format    | CD:                                                                                                |  |
|                           | CD-DA, CD-ROM, CD-ROM XA, CD-R, CD-RW, PhotoCD (multiSession),<br>Video CD, CD-Extra(CD+), CD-text |  |
|                           | DVD: DVD-ROM, DVD-R, DVD-RW (Ver.1.1)                                                              |  |
| Slope                     | 15 degree (Any direction)                                                                          |  |
| Dimensions, Weight        | 128X129X12.7mm (WXDXH)                                                                             |  |
|                           | (except protrusion)                                                                                |  |
|                           | 200g+- 10g                                                                                         |  |

## Combo Drive Interface

| Item  | Specification                          |
|-------|----------------------------------------|
| Eject | Soft Eject (with emergency eject hole) |

### Audio Interface

| Item                        | Specification                                                                          |  |
|-----------------------------|----------------------------------------------------------------------------------------|--|
| Audio Controller            | Sigmatel STAC9766                                                                      |  |
| Audio onboard or optional   | Built-in                                                                               |  |
| Mono or Stereo              | Stereo                                                                                 |  |
| Resolution                  | 20 bit stereo Digital to Analog converter<br>18 bit stereo Analog to Digital converter |  |
| Compatibility               | Microsoft PC98/PC99, AC97 2.2                                                          |  |
| Mixed sound source          | CD, Mic-in, Phone, PC Speaker                                                          |  |
| Voice channel               | 8/16 bit, mono/stereo                                                                  |  |
| Sampling rate               | 44.1 KHz                                                                               |  |
| Internal microphone         | No                                                                                     |  |
| Internal speaker / Quantity | Yes/2                                                                                  |  |
| Supports PnP DMA channel    | DMA channel 0<br>DMA channel 1                                                         |  |
| Supports PnP IRQ            | IRQ18                                                                                  |  |

#### Video Interface

| Item                            | Specification                         |
|---------------------------------|---------------------------------------|
| Vendor & Model Name             | ATI M9CSP                             |
| Chip voltage                    | Core / 2.5V, 1.5V, 1.8V               |
| Supports ZV (Zoomed Video) port | NO                                    |
| Graph interface                 | 4X AGP (Accelerated Graphic Port) Bus |
| Maximum resolution (LCD)        | XGA: 1024 x768 (32bit colors)         |
| Maximum resolution (CRT)        | 2048x1536 (32 bit colors)             |

# Video Memory

| Item                 | Specification                  |
|----------------------|--------------------------------|
| Fixed or upgradeable | Fixed, share the system memory |
| Video memory size    | 64MB                           |

## Video Resolutions Mode

| Resolution  | Refresh Rate |                                                                     |
|-------------|--------------|---------------------------------------------------------------------|
|             | CRT Only     | LCD/CRT Simultaneous(Under the condition when using one controller) |
| 640x480x256 | 85           | 60                                                                  |
| 640x480x64K | 85           | 60                                                                  |
| 640x480x16M | 85           | 60                                                                  |
| 800x600x256 | 85           | 60                                                                  |
| 800x600x64K | 85           | 60                                                                  |
| 800x600x256 | 85           | 60                                                                  |

### USB Port

| Item                         | Specification                |
|------------------------------|------------------------------|
| USB Compliancy Level         | 2.0                          |
| ОНСІ                         | USB 2.0                      |
| Number of USB port           | 4                            |
| Location                     | Rear side                    |
| Serial port function control | Enable/Disable by BIOS Setup |

### **PCMCIA Port**

| Item                            | Specification     |
|---------------------------------|-------------------|
| PCMCIA controller               | TI 1520           |
| Supports card type              | Туре II           |
| Number of slots                 | Two type II       |
| Access location                 | Right side        |
| Supports ZV (Zoomed Video) port | Yes               |
| Supports 32 bit CardBus         | Yes (IRQ1, IRQ17) |

# Keyboard

| Item                                             | Specification     |
|--------------------------------------------------|-------------------|
| Keyboard controller                              | Mitsubishi M38857 |
| Keyboard vendor & model name                     | API               |
| Total number of keypads                          | 84-/85/88- key    |
| Windows 95 keys                                  | Yes               |
| Internal & external keyboard work simultaneously | Yes               |

# Battery

| Item                   | Specification         |  |
|------------------------|-----------------------|--|
| Vendor & model name    | SONY LIPX042ACPT (ET) |  |
| Battery Type           | Li-ION                |  |
| Pack capacity          | 5880mAH               |  |
| Cell voltage           | 4.2V / 3.0V           |  |
| Number of battery cell | 12                    |  |
| Package configuration  | 12S                   |  |
| Package voltage        | 14.8V                 |  |

# DC-DC/Charger Converter

| Item                   |                     | Specification                      |  |
|------------------------|---------------------|------------------------------------|--|
| Vendor                 | Wistron             | Wistron                            |  |
| Input Voltage          | AC Adapter or Batte | AC Adapter or Battery: 10V - 20VDC |  |
| DC-DC Converter Output |                     |                                    |  |
| Output Rating          | +5V                 | 3.3V                               |  |
| Current (w/load, A)    | 0~5A                | 0~5A                               |  |
| Charger Output         | Li-ION              | Li-ION                             |  |

### **DC-DC/Charger Converter**

| Item                                                         | Specification                                                                                                    |                                                                                                    |
|--------------------------------------------------------------|----------------------------------------------------------------------------------------------------|----------------------------------------------------------------------------------------------------|
| Normal charge (charge while system is not operative)         | 3.75A+/-0.375A                                                                                                    |                                                                                                    |
| Background charge (charge even<br>system is still operative) | 0.8A                                                                                                    |                                                                                                    |
| Protection                                                   |                                                                                                    |                                                                                                    |
| Charger protection                                           | Over Current Protection                                                                                                    |                                                                                                    |
| DC/DC converter protection                                   | OCP (Over Current Protection,<br>6A)<br>OVP (Over Voltage Protection,<br>5.2~5.5V)<br>UVP (Under Voltage Protection,<br>3~4V) | OCP (Over Current Protection, 6A)<br>OVP (Over Voltage Protection, 3.43~3.63V)<br>UVP (Under Voltage Protection, 1.98~2.64V) |

### **DC-AC LCD Inverter**

| Item                              | Specification  |  |
|-----------------------------------|----------------|--|
| Vendor & model name               | Ambit          |  |
| Input voltage (V)                 | 8 ~ 21V        |  |
| Input current (mA)                | 1A (max.)      |  |
| Output voltage<br>(Vrms, no load) | 1600Vrms       |  |
| Output voltage<br>frequency (kHz) | 40 ~ 70KHz     |  |
| Output Current/Lamp               | 5.5 mA ~ 6.0mA |  |

**NOTE:** DC-AC inverter is used to generate very high AC voltage, then support to LCD CCFT backlight user, and is also responsible for the control of LCD brightness. Avoid touching the DC-AC inverter area while the system unit is turned on.

#### LCD

| Item                                    | Specification   |
|-----------------------------------------|-----------------|
| Vendor & model name                     | 15" AU          |
|                                         | B150XG01        |
| Mechanical Specifications               |                 |
| LCD display area (diagonal, inch)       | 15              |
| Display technology                      | TFT             |
| Resolution                              | XGA (1024x768)  |
| Support colors                          | 262K            |
| Optical Specification                   |                 |
| Brightness control                      | Keyboard hotkey |
| Contrast control                        | None            |
| Electrical Specification                |                 |
| Supply voltage for LCD display (V)      | 3.3 (typ.)      |
| Supply voltage for LCD backlight (Vrms) | 700 (typ.)      |

#### AC Adapter

| Item                                            | Specification                                                                                                    |  |  |
|-------------------------------------------------|----------------------------------------------------------------------------------------------------|--|--|
| Vendor & model name                             | PA-1121-02AW                                                                                                    |  |  |
| Input Requirements                              |                                                                                                    |  |  |
| Maximum input current (A,<br>@90Vac, full load) | 2A                                                                                                    |  |  |
| Nominal frequency (Hz)                          | 50-60                                                                                                    |  |  |
| Frequency variation range (Hz)                  | 47-63                                                                                                    |  |  |
| Input voltage range (Vrms)                      | 90-264                                                                                                    |  |  |
| Inrush current                                  | The maximum inrush current will be less than 50A and 100A when the adapter is connected to 115Vac and 230Vac respectively.                                                                          |  |  |
| Efficiency                                      | It should provide an efficiency of 83% minimum, when measured at maximum load under 115Vac.                                                                                                    |  |  |
| Output Ratings (CV mode)                        |                                                                                                    |  |  |
| DC output voltage                               | 20V                                                                                                    |  |  |
| Noise + Ripple                                  | 300mVp-pmax (20 MHz bandwidth)                                                                                                    |  |  |
| Load                                            | 0(min) 6A(max)                                                                                                    |  |  |
| Output Ratings (CC mode)                        |                                                                                                    |  |  |
| DC output voltage                               | 19.5V~21V for CV mode                                                                                                    |  |  |
| Constant current mode                           | 7.0 +/- 0.5A                                                                                                    |  |  |
| Dynamic Output Characteristics                  |                                                                                                    |  |  |
| Turn-on delay time                              | 2 sec (@ 115Vac)                                                                                                    |  |  |
| Hold up time                                    | 8ms (@115Vac, Full load)                                                                                                    |  |  |
| Over Voltage Protection (OVP)                   | 25V                                                                                                    |  |  |
| Short circuit protection                        | The output can be shorted without damage                                                                                                    |  |  |
| Electrostatic discharge (ESD)                   | 15KV (at air discharge)                                                                                                    |  |  |
|                                                 | 8KV (at contact discharge)                                                                                                    |  |  |
| Dielectric Withstand Voltage                    |                                                                                                    |  |  |
| Primary to secondary                            | 1500Vac                                                                                                    |  |  |
| Leakage current                                 | 0.25 mA max. (@ 254Vac, 60Hz)                                                                                                    |  |  |
| Regulatory Requirements                         | Safety Requirements:                                                                                                    |  |  |
|                                                 | 1. The subject product rated 100-120V 60Hz must be listed under UL 1950 and certified with SCA Standard C22.2 No.950.                                                                               |  |  |
|                                                 | 2. The subject product rated 200-240V 50Hz must comply with low voltage directive 73/23EEC.                                                                                                    |  |  |
|                                                 | EMI Requirements:                                                                                                    |  |  |
|                                                 | 1. The subject product rated 100-120V 60Hz must meet the EMI requirement<br>of FCC part 15, Subpart B for Class B Digital Device and get FCC Certification<br>before marketing into USA and Canada. |  |  |
|                                                 | 2. The subject product rated 200-240V 50Hz must meet the EMC Directive 89/<br>336/EEC.                                                                                                    |  |  |
|                                                 | 3. The subject product rated 100-120V must meet the VCCI-2 EMI requirements.                                                                                                    |  |  |

#### Power Management

| Power Saving Mode                                                                                                    |                                                                             | Phenomenon                                                  |  |  |  |
|----------------------------------------------------------------------------------------------------|-----------------------------------------------------------------------------|-------------------------------------------------------------|--|--|--|
| Standby ModeEnter Standby Mode when1.Standby/Hibernation hot-key is pressedand system is not ready to enter Hibernationmode.2.System standby/ Hibernation timer expiresand system is not ready to enter Hibernationmode.                         | <ul> <li>The buzzer beeps</li> <li>The Sleep indicator lights up</li> </ul> |                                                             |  |  |  |
| Hibernation Mode<br>Enter Hibernation Mode (suspend to HDD)<br>when<br>1.Hibernation hot-key is pressed and<br>system is ready to enter Hibernation mode<br>2.System Hibernation timer expires and<br>system is ready to enter Hibernation mode. |                                                                             | All power shuts off                                         |  |  |  |
| <b>Display Standby Mode</b><br>Keyboard, built-in touchpad, and an external<br>PS/2 pointing device are idle for a specified<br>period.                                                                                                    |                                                                             | The display shuts off                                       |  |  |  |
| Hard Disk Standby Mode<br>Hard disk is idle within a specified period of<br>time.                                                                                                    |                                                                             | Hard disk drive is in standby mode.<br>(spindle turned-off) |  |  |  |

### **Environmental Requirements**

| Item                                                                                    | Specification                                                        |  |  |  |
|-----------------------------------------------------------------------------------------|----------------------------------------------------------------------|--|--|--|
| Temperature                                                                             |                                                                      |  |  |  |
| Operating                                                                               | +5~+35 °C                                                            |  |  |  |
| Non-operating                                                                           | -10~+60 °C                                                           |  |  |  |
| Humidity                                                                                |                                                                      |  |  |  |
| Operating                                                                               | 20% to 85% RH, non-condensing                                        |  |  |  |
| Non-operating                                                                           | 20% to 85% RH, non-condensing (Unpacked)                             |  |  |  |
| Non-operating                                                                           | 20% to 90% RH, non-condensing (Storage package)                      |  |  |  |
| Vibration                                                                               |                                                                      |  |  |  |
| Operating (unpacked)         5~25.6Hz: 0.38mm (peak to peak)           25.6~250Hz: 0.5G |                                                                      |  |  |  |
| Non-operating (unpacked)                                                                | 5~27.1Hz: 0.6G<br>27.1~50Hz: 0.04mm (peak to peak)<br>50~500Hz: 2.0G |  |  |  |
| Non-operating (packed)                                                                  | 5~62.6Hz: 0.51mm (peak to peak)<br>62.6~500Hz: 4.0G                  |  |  |  |

#### **Mechanical Specification**

| Item       | Specification                                                                                                    |
|------------|----------------------------------------------------------------------------------------------------|
| Dimensions | 326(W) x 275(D) x 39.9~45(H)mm                                                                                                    |
| Weight     | 7.4lbs with 15"LCD, FDD, HDD, Li, and CD-ROM                                                                                                    |
| I/O Ports  | Two type II PCMCIA (PC Card) port, one RJ-11 port, one RJ-45 port, one DC-in port, four USB ports, one IEEE 1394 port, one microphone in (share line-in), one line-out / share with SPDIF, one VGA port., one TV out. |

#### Mechanical Specification

| Item       | Specification                                                         |
|------------|-----------------------------------------------------------------------|
| Drive Bays | One                                                                   |
| Material   | Plastic                                                               |
| Indicators | Power-on, Standby, Battery Status, Media Access, CapsLock and NumLock |
| Switch     | Power                                                                 |

#### Memory Address Map

| Memory Address    | Size  | Function                                         |
|-------------------|-------|--------------------------------------------------|
| 000A0000-000BFFFF | 128KB | Mobility RADEON 9000                             |
| 000A0000-000BFFFF | 128KB | PCI Bus                                          |
| 000A0000-000BFFFF | 128KB | SiS Accelerated Graphics Port                    |
| 000C8000-000BFFFF | 32KB  | Motherboard resources                            |
| 000C8000-000BFFFF | 32KB  | PCI Bus                                          |
| 000DA000-000DAFFF | 4КВ   | Texas Instruments PCI-1520 CardBus<br>Controller |
| 000DB000-000DBFFF | 4КВ   | Texas Instruments PCI-1520 CardBus<br>Controller |
| 1000000-FFEDFFF   | 3GB   | PCI Bus                                          |
| E4000000-E7FFFFF  | 128MB | Texas Instruments PCI-1520 CardBus<br>Controller |
| E8000000-EBFFFFF  | 64MB  | SiS Accelerated Graphics Port                    |
| EC000000-EC000FFF | 4КВ   | OHCI Compliant IEEE 1394 Host<br>Controller      |
| EC001000-EC001FFF | 4КВ   | SiS 7001 PCI to USB Open Host<br>Controller      |
| EC002000-EC002FFF | 4КВ   | SiS 7001 PCI to USB Open Host<br>Controller      |
| EC003000-EC003FFF | 4КВ   | SiS 7001 PCI to USB Open Host<br>Controller      |
| EC004000-EC004FFF | 4КВ   | SiS 7001 PCI to USB Open Host<br>Controller      |
| EC005000-EC0050FF | 256KB | Realtek RTL8139/810X Family Fast<br>Ethernet NIC |
| EC100000-EC10FFFF | 64K   | Mobility RADEON 9000                             |
| EC100000-EC1FFFFF | 1MB   | SiS Accelerated Graphics Port                    |
| F000000-F7FFFFF   | 128MB | Mobility RADEON 9000                             |
| F000000-F7FFFFF   | 128MB | SiS Accelerated Graphics Port                    |
| FAC00000-FEBFFFFF | 64MB  | Texas Instruments PCI-1520 CardBus<br>Controller |
| FEC00000-FEC00FFF | 4KB   | Motherboard resources                            |
| FEE00000-FEE00FFF | 4KB   | Motherboard resources                            |
| FFC00000-FFC00FFF | 4KB   | Motherboard resources                            |
| FFE00000-FFE00FFF | 4KB   | Motherboard resources                            |
| FFE7C000-FFE7CFFF | 4КВ   | Texas Instruments PCI-1520 CardBus<br>Controller |
| FFE7D000-FFE7DFFF | 4KB   | Texas Instruments PCI-1520 CardBus<br>Controller |
| FFE7E000-FFE7EFFF | 4КВ   | Texas Instruments PCI-1520 CardBus<br>Controller |

#### Memory Address Map

| Memory Address    | Size  | Function                                         |
|-------------------|-------|--------------------------------------------------|
| FFE7F000-FFE7FFFF | 4КВ   | Texas Instruments PCI-1520 CardBus<br>Controller |
| FFE80000-FFEFFFFF | 512KB | Motherboard resources                            |
| 82200000-82200FFF | 4KB   | Audio                                            |

#### I/O Address Map

| I/O Address       | Function                                                |  |  |
|-------------------|---------------------------------------------------------|--|--|
| 0000000-000000F   | Direct Memory Access controller                         |  |  |
| 0000000-00000CF7  | PCI bus                                                 |  |  |
| 0000020-0000021   | Programmable interrupt controller                       |  |  |
| 0000002E-0000002E | Motherboard resources                                   |  |  |
| 0000002F-0000002F | Motherboard resources                                   |  |  |
| 00000040-00000043 | System Timer                                            |  |  |
| 0000060-0000060   | Standard 101/102-key or Microsoft Natural PS/2 keyboard |  |  |
| 00000061-00000061 | System Speaker                                          |  |  |
| 00000062-00000062 | Microsoft ACPI-Compliant Embedded Controller            |  |  |
| 00000064-00000064 | Standard 101/102-key or Microsoft Natural PS/2 keyboard |  |  |
| 00000066-00000066 | Microsoft ACPI-Compliant Embedded Controller            |  |  |
| 00000070-00000071 | System CMOS/realtime clock                              |  |  |
| 0000080-0000080   | Motherboard resources                                   |  |  |
| 00000081-0000008F | Direct memory access controller                         |  |  |
| 0000090-0000092   | Motherboard resources                                   |  |  |
| 000000A0-000000A1 | Programmable interrupt controller                       |  |  |
| 000000C0-000000DF | Direct memory access controller                         |  |  |
| 000000F0-000000FF | Numeric data processor                                  |  |  |
| 00000170-00000177 | Secondary IDE channel                                   |  |  |
| 000001F0-000001F7 | Primary IDE channel                                     |  |  |
| 00000274-00000277 | ISAPNP Read Data Report                                 |  |  |
| 00000279-00000279 | ISAPNP Read Data Report                                 |  |  |
| 00000376-00000376 | Secondary IDE channel                                   |  |  |
| 000003B0-000003BB | Mobility RADEON 9000                                    |  |  |
| 000003B0-000003BB | SiS Accelerated Graphics Port                           |  |  |
| 000003C0-000003DF | Mobility RADEON 9000                                    |  |  |
| 000003C0-000003DF | SiS Accelerated Graphics Port                           |  |  |
| 000003F0-000003F5 | Standard floppy disk controller                         |  |  |
| 000003F6-000003F6 | Primary IDE channel                                     |  |  |
| 000003F7-000003F7 | Standard floppy disk controller                         |  |  |
| 00000480-0000048F | Direct memory access controller                         |  |  |
| 000004D0-000004D1 | Motherboard resources                                   |  |  |
| 00000A79-00000A79 | ISAPNP Read Data Report                                 |  |  |
| 00000D00-0000FFF  | PCI bus                                                 |  |  |
| 00001000-000010FF | Agere Systems AC'97 Modem                               |  |  |
| 00001800-000018FF | Realtek RTL8139/810x Family Fast Ethernet NIC           |  |  |
| 00001C00-00001C7F | Agere Systems AC'97 Modem                               |  |  |
| 0000A000-0000A0FF | Mobility RADEON 9000                                    |  |  |

#### I/O Address Map

| I/O Address       | Function                                      |  |  |  |
|-------------------|-----------------------------------------------|--|--|--|
| 0000A000-0000AFFF | SiS Accelerated Graphics Port                 |  |  |  |
| 0000F900-0000F9FF | Texas Instruments PCI-1520 CardBus Controller |  |  |  |
| 0000FA00-0000FAFF | Texas Instruments PCI-1520 CardBus Controller |  |  |  |
| 0000FC00-0000FCFF | Texas Instruments PCI-1520 CardBus Controller |  |  |  |
| 0000FD00-0000FDFF | Texas Instruments PCI-1520 CardBus Controller |  |  |  |
| 0000FE00-0000FE00 | Motherboard resources                         |  |  |  |

#### IRQ Assignment Map

| Interrupt Channel | Function                                      |  |  |  |
|-------------------|-----------------------------------------------|--|--|--|
| IRQ0              | System timer                                  |  |  |  |
| IRQ1              | Keyboard                                      |  |  |  |
| IRQ6              | Standard FDD Controller                       |  |  |  |
| IRQ8              | System CMOS Real time clock                   |  |  |  |
| IRQ9              | Microsoft ACPI-Compliant System               |  |  |  |
| IRQ12             | Synaptics PS/2 Port Pointing Device           |  |  |  |
| IRQ13             | Numeric Data Processor                        |  |  |  |
| IRQ14             | IDE Primary channel                           |  |  |  |
| IRQ15             | IDE Secondary channel                         |  |  |  |
| IRQ16             | Mobility RADEON 9000                          |  |  |  |
| IRQ16             | Texas Instruments PCI-1520 CardBus Controller |  |  |  |
| IRQ17             | OHCI Compliant IEEE 1394 Host Controller      |  |  |  |
| IRQ17             | Texas Instruments PCI-1520 CardBus Controller |  |  |  |
| IRQ18             | Agere Systems AC'97 Modem                     |  |  |  |
| IRQ18             | SigmaTel C-Major Audio                        |  |  |  |
| IRQ19             | Realtek RTL8139/810x Family Fast Ethernet NIC |  |  |  |
| IRQ20             | SiS 7001 PCI to USB Open Host Controller      |  |  |  |
| IRQ21             | SiS 7001 PCI to USB Open Host Controller      |  |  |  |
| IRQ22             | SiS 7001 PCI to USB Open Host Controller      |  |  |  |
| IRQ23             | SiS PCI to USB Enhanced Host Controller       |  |  |  |

NOTE: IRQ settings may be changed by OS

#### DMA Channel Assignment

| DMA Channel | Function       |  |  |  |
|-------------|----------------|--|--|--|
| DRQ0        | Not used       |  |  |  |
| DRQ1        | Not used       |  |  |  |
| DRQ2        | Floppy         |  |  |  |
| DRQ3        | Not used       |  |  |  |
| DRQ4        | DMA controller |  |  |  |
| DRQ5        | Not used       |  |  |  |
| DRQ6        | Not used       |  |  |  |
| DRQ7        | Not used       |  |  |  |

# **System Utilities**

## **BIOS Setup Utility**

The BIOS Setup Utility is a hardware configuration program built into your computer's BIOS (Basic Input/ Output System).

Your computer is already properly configured and optimized, and you do not need to run this utility. However, if you encounter configuration problems, you may need to run Setup. Please also refer to Chapter 4 Troubleshooting when problem arises.

To activate the BIOS Utility, press 🖻 during POST (while the TravelMate logo is being displayed).

## Multi-Boot Menu

Users can press F12 during POST to enter the Multi Boot Selection Menu. In this menu users can change boot device without entering BIOS SETUP utility.

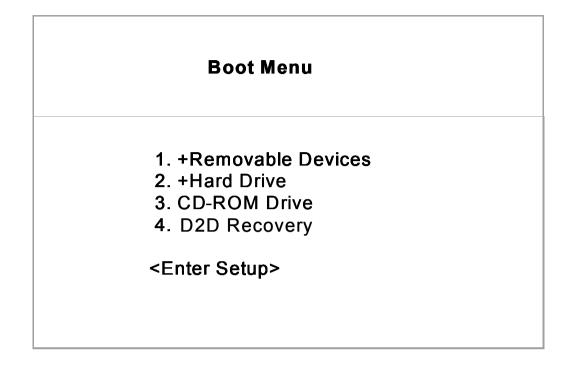

- **NOTE:** If users disable the multi boot selection menu in BIOS SETUP utility, the message "Press F12 to enter the multi boot selection menu" will not appear during POST.
- **NOTE:** If users disable the "Boot on LAN" option in BIOS SETUP utility, then the option of Realtek Boot Agent will not appear.

#### Setting the Boot Drive Sequence

The Boot Drive Sequence section lists boot priorities (1st, 2nd, 3rd, and 4th) for bootable drives in your computer.

For example, the default value (1st: Removable Devices, 2nd: Hard Drive, 3rd: CD-ROM Drive, and 4th: D2D Recovery) tells the computer to first search for a removable device. If it finds one present, it boots up from that removable device. If not, the computer continues to search for a hard disk drive. If it cannot boot up from the hard disk drive, it continues by booting up from the CD-ROM drive and etc...

To set the boot drive sequence, use the  $\land$  /  $\checkmark$  keys to select a priority level (1st, 2nd, 3rd, and 4th), then use the  $\frown$  /  $\triangleright$  keys to select the device for that priority level.

NOTE: When Boot on LAN is set Enabled, then the 5th option: Realtek Boot Agent shows in the list.

## Navigating the BIOS Utility

There are six menu options: System Information, Main System Settings, Advanced Information, System Security, Boot Options and Exit Setup Settings.

To enter a menu, highlight the item using the A / V keys, then press errer .

Within a menu, navigate through the BIOS Utility by following these instructions:

- □ Press the 1 ↓ keys to move between the parameters.
- $\Box$  Press the **F** / **F** keys to change the value of a parameter.
- □ Press the 🔤 key while you are in any of the menu options to return to the main menu.
- **NOTE:** You can change the value of a parameter if it is enclosed in square brackets. Navigation keys are shown at the bottom of the screen.

## **System Information**

The System Information screen displays a summary of your computer hardware information.

| PhoenixBIOS Setup Utility                                                                                                    |                                                       |                                                                           |                                                             |            |                              |
|----------------------------------------------------------------------------------------------------|-------------------------------------------------------|---------------------------------------------------------------------------|-------------------------------------------------------------|------------|------------------------------|
| Information                                                                                                    | Main                                                  | Advanced                                                                  | Security                                                    | Boot       | Exit                         |
| CPU Type:<br>CPU Speed:<br>System Memo<br>Total Memory:<br>HDD1 Serial N<br>HDD2 Serial N<br>System BIOS Ve<br>KBC Version:<br>Serial Number<br>Asset Tag Nur<br>Product Name<br>Manufacture N<br>UUID Number | lumber<br>lumber<br>Version<br>rsion<br>nber:<br>lame | 240<br>640<br>129<br>921<br>Nor<br>R01<br>ATI<br>02.<br>914<br>Asp<br>Ace | 1-A0H<br>  Technologie<br>13.29<br> 7Y01001306<br> pire1600 | es Inc. Bl | K-ATI VER 008                |
| F1 Help ↑↓<br>Esc Exit ←→                                                                                                    | Select Ite<br>Select M                                |                                                                           | ange Values<br>lect Sub-Menu                                |            | tup Defaults<br>ave and Exit |

**NOTE:** The screen above is a sample and may not reflect the actual data on your computer. "X" may refer to a series of numbers and/or characters.

The following table describes the information in this screen.

| Parameter           | Description                                                                                        |  |
|---------------------|----------------------------------------------------------------------------------------------------|--|
| CPU Type            | Describe the type of CPU installed in the system.                                                  |  |
| CPU Speed           | Show the speed of CPU installed in the system.                                                     |  |
| System Memory       | Display the current system memory.                                                                 |  |
| Total Memory        | Display the current total system memory.                                                           |  |
| HDD Serial Number   | Display the primary master HDD serial number. If there is no primary master HDD, then show "None". |  |
| System BIOS Version | Show the current system BIOS version.                                                              |  |
| VGA BIOS Version    | Show the video graphics accelerator BIOS version. It is obtained from VGA BIOS.                    |  |
| KBC Version         | Display the current KBC version.                                                                   |  |
| Serial Number       | Show the serial number of the computer. (32 characters)                                            |  |
| Asset Tag Number    | Show the asset tag number of the computer. (16 characters)                                         |  |
| Product Name        | Show the official name of the product. (15 characters)                                             |  |

| Parameter         | Description                                                                    |
|-------------------|--------------------------------------------------------------------------------|
| Manufacturer Name | Show the manufacturer of the computer. (15 characters)                         |
| UUID              | Show the universally unique identifier of your computer. (16 Byte-Hex-Digital) |

The items in this screen are important and vital information about your computer. If you experience computer problems and need to contact technical support, this data helps our service personnel know more about your computer.

## **Main System Settings**

The Basic System Settings screen allows you to set the system date and time.

| PhoenixBIOS Setup Utility           |      |          |                                |      |                                                                   |
|-------------------------------------|------|----------|--------------------------------|------|-------------------------------------------------------------------|
| Information                         | Main | Advanced | Security                       | Boot | Exit                                                              |
| System Time:<br>System Date:        |      |          | )8:46:55]<br>)1/07/2003]       |      | Item Specific Help                                                |
| Boot Display<br>Screen Expansio     | n:   |          | Auto]<br>Enabled]              |      | Adjust calendar clock<br><tab>, <shift-tab>, or</shift-tab></tab> |
| QuickBoot Mode:<br>Boot Time Diagno |      |          | Enabled]<br>Disabled]          |      | <enter> selects field.</enter>                                    |
| Boot on Lan<br>Hotkey Beep:         |      |          | Disabled]<br>Enabled]          |      |                                                                   |
| Auto Dimm<br>F12 Multi-Boot         |      |          | Enabled]<br>Enabled]           |      |                                                                   |
| F1 Help ↑<br>Esc Exit ←             |      |          | F6 Change Va<br>ter Select Sub |      | F9 Setup Defaults<br>F10 Save and Exit                            |

The following table describes the parameters in this screen.

| Parameter        | Description                                                                                                    | Format                                                |
|------------------|----------------------------------------------------------------------------------------------------|-------------------------------------------------------|
| System Time      | Sets the system time.                                                                                                    | HH:MM:SS (hour:minute:second)                         |
| System Date      | Sets the system date.                                                                                                    | DDD MMM DD, YYYY<br>(day-of-the-week month day, year) |
| Boot Display     | Sets the display output device on<br>boot up.<br>When set to <b>Auto</b> , the computer<br>automatically determines the<br>display device. If an external<br>display device (e.g., monitor) is<br>connected, it becomes the boot<br>display. When set to <b>Both</b> , the<br>computer outputs to both the<br>computer display screen and an<br>external display device if one is<br>connected. | Auto or Both                                          |
| Screen Expansion | Enable or disable the screen expansion function.                                                                                                    | Enabled or Disabled                                   |
| Quick Boot Mode  | Allow the system to skip certain<br>tests while booting. This will<br>decrease the time needed to boot<br>the system.                                                                                                    | Enabled or Disabled                                   |

| Parameter                      | Description                                                                                                    | Format              |
|--------------------------------|----------------------------------------------------------------------------------------------------|---------------------|
| Boot-time Diagnostic<br>Screen | Display logo screen during boot.<br>Note: Enable to show the acer<br>TravelMate picture screen on boot<br>up.                                                                                | Disabled or Enabled |
| Boot on LAN                    | When it is enabled, a remote host<br>with an appropriate boot image can<br>boot this computer via the internal<br>LAN.<br>Note: Need to restart system for<br>enabling Boot-on-LAN function. | Disabled or Enabled |
| Hotkey Beep                    | Enable or disable hotkey beep.                                                                                                    | Enabled or Disabled |
| Auto Dim                       | The system will support an<br>automatic dimming of the<br>LCD backlight when the AC power<br>is NOT available (running on<br>battery power).                                                 | Enabled or Disabled |
| F12 Multi-Boot                 | Users could choose if to display<br>'Fn-F12 for multi-<br>boot' message during post.                                                                                                    | Enabled or Disabled |

## **Advanced Information**

The Advanced Information screen contains parameter values that define how your computer behaves on system startup.

| PhoenixBIOS Setup Utility                                                                                                 |                                                |      |                          |  |
|----------------------------------------------------------------------------------------------------|------------------------------------------------|------|--------------------------|--|
| Information Main Advanced                                                                                                 | Security                                       | Boot | Exit                     |  |
| Legacy Diskette A:                                                                                                    | [1.44/1.25MB]                                  |      | Item Specific Help       |  |
| <ul> <li>Primary Master</li> <li>Secondary Master</li> <li>Hyper Threading Technology</li> <li>PCI IRQ Routing</li> </ul> | [FUJITSU MHS20<br>[UJDA740 DVD/C<br>[Disabled] | -    | Select Floppy Disk type. |  |
| Resume on LAN/Modem Access:<br>Reset Configuration Data:<br>System Boot From Hard Disk                                    | [Enabled]<br>[No]                              |      |                          |  |
| Recovery<br>F1 Help ↑↓ Select Item F5                                                                                     | [Enabled]<br>5/F6 Change Value                 |      |                          |  |

The following table describes the parameters in this screen. Settings in boldface are the default and suggested parameter settings.

| Parameter                              | Description                                                                                                    | Options                                |
|----------------------------------------|----------------------------------------------------------------------------------------------------|----------------------------------------|
| Legacy Diskette A                      | Enable or Disable Legacy Diskette A<br>Note: Selects floppy type. Note that 1.25MB<br>references a 1024 byte/sector Japanese media<br>format. The 1.25MB diskette requires a 3-Mode<br>floppy-disk drive. | 1.44/1.25MB or Disabled                |
| Primary Master                         | Show IDE Primary Master HDD size.<br>User can enter submenu to set some detail<br>functions                                                                                                    | Auto, User, None or ATAPI<br>Removable |
| Secondary Master                       | Show IDE Secondary Master Device Status.<br>User can enter submenu to set some detail<br>functions.                                                                                                    | Auto, User, None or ATAPI<br>Removable |
| Hyper Threading<br>Technology          | Enables 2nd logical processor.<br>Note: This setting is only available for CPU<br>3.06GHz or above.                                                                                                    | Disabled or Enabled                    |
| PCI IRQ Routing                        | Set Default IRQ of PCI device.<br>Note: Menu used to set IRQ for PCI Devices.                                                                                                    | Auto/ User Select                      |
| Resume on LAN/Modem<br>Access          | Set Enabled or Disabled to wake on LAN/Modem access.                                                                                                    | Enabled or Disabled                    |
| Reset Configuration Data               | Select "Yes" to clear the extended system configuration (ESCD) data.                                                                                                    | No or Yes                              |
| System Boot From Hard<br>Disk Recovery | Recovery from hard disk drive, which contains ghost image.                                                                                                    | Enabled or Disabled                    |

### **Primary Master**

The Primary Master sub-menu contains parameters related to the primary hard disk.

**CAUTION:** The parameters in this screen are for the advanced users only. Typically, you do not need to change the values in this screen. The default setting of **Auto** optimizes all the settings for your hard disk.

| PhoenixBIOS Setup Utility<br>Advanced                                                                                                    |                                                                                                    |                                                                                                    |  |  |
|----------------------------------------------------------------------------------------------------|----------------------------------------------------------------------------------------------------|----------------------------------------------------------------------------------------------------|--|--|
| Primary Master [FUJI                                                                                                    | TSU MHS2040AT D-(PM)]                                                                                          | Item Specific Help                                                                                                    |  |  |
| Type:<br>LBA<br>Total Sectors:<br>Maximum Capacity:<br>Multi-Sector Transfers:<br>LBA Mode Control:<br>32 Bit I/O:<br>Transfer Mode:<br>Ultra DMA Mode: | [Auto]<br>Format<br>78140160<br>40008MB<br>[16 Sectors]<br>[Enablde]<br>[Disabled]<br>[Fast PIO 4]<br>[Mode 5] | Select ATA/ATAPI drive installed<br>here<br>[Auto]<br>The BIOS auto-types the drive on<br>boot time.<br>Except [Auto]<br>You enter parameters of the drive.<br>[None]<br>The drive is disabled. |  |  |
| F1 Help ↑↓ Select Item<br>Esc Exit ←→ Select Mer                                                                                                    | F5/F6 Change Values<br>nu Enter Select Sub-Menu                                                                | •                                                                                                    |  |  |

| Parameter | Description                                          | Options          |
|-----------|------------------------------------------------------|------------------|
| Туре      | The setting of detail functions stands on type.      | Auto/None/ ATAPI |
|           | Note: Auto= Autotype Hard-Disk drive installed here. | Removable/User   |

The following table describes the parameters in this screen. Settings in **boldface** are the default and suggested parameter settings.

**NOTE:** When the device is disabled, all the sub-items will be hidden.

### **Secondary Master**

The Secondary Master sub-menu contains parameters related to the Media bay drive.

**CAUTION:** The parameters in this screen are for the advanced users only. Typically, you do not need to change the values in this screen. The default setting of Auto optimizes all the settings for your Media bay drive.

| PhoenixBIOS Setup Utility<br>Advanced                                                                     |                                                                              |                                                                                                    |  |  |
|----------------------------------------------------------------------------------------------------|------------------------------------------------------------------------------|----------------------------------------------------------------------------------------------------|--|--|
| IDE Secondary Master [U                                                                                   | JDA740 DVD/CDRW-(SM)]                                                        | Item Specific Help                                                                                                    |  |  |
| Type:<br>Multi-Sector Transfers:<br>LBA Mode Control:<br>32 Bit I/O:<br>Transfer Mode:<br>Ultra DMA Mode: | [Auto]<br>[Disabled]<br>[Disabled]<br>[Disabled]<br>[Fast PIO 4]<br>[Mode 2] | Select ATA/ATAPI drive installed<br>here.<br>[Auto]<br>The BIOS auto-types the drive on<br>boot time.<br>Except [Auto]<br>You enter parameters of the drive.<br>[None]<br>The drive is disabled. |  |  |
| F1 Help ↑↓ Select Item<br>Esc Exit ←→ Select Men                                                          | F5/F6 Change Values I<br>u Enter Select Sub-Menu I                           |                                                                                                    |  |  |

| Parameter | Description                                         | Options           |
|-----------|-----------------------------------------------------|-------------------|
| Туре      | The setting of detail functions stands on type.     | Auto/ None/ ATAPI |
|           | Note: Auto= Autotype Hard-Disk drive installed here | Removable/ User   |

The following table describes the parameters in this screen. Settings in **boldface** are the default and suggested parameter settings.

NOTE: When the device is disabled, all the sub-items will be hidden.

## **PCI IRQ Routing**

The PCI IRQ Routing sub-menu allows you to set IRQ for PCI devices.

**CAUTION:** The parameters in this screen are for advanced users only. Typically, you do not need to change the values in this screen because these values are already optimized.

|                                                                                                    | PhoenixBIOS Setup                                    | Utility                                                                                                    |
|----------------------------------------------------------------------------------------------------|------------------------------------------------------|----------------------------------------------------------------------------------------------------|
|                                                                                                    | Advanced                                             |                                                                                                    |
| PCI                                                                                                    | IRQ Routing                                          | Item Specific Help                                                                                                    |
| PCI IRQ A# :<br>PCI IRQ B# :<br>PCI IRQ C# :<br>PCI IRQ D# :<br>PCI IRQ E# :<br>PCI IRQ F# :<br>PCI IRQ G# :<br>PCI IRQ H# :                              | [11]<br>[11]<br>[11]<br>[11]<br>[11]<br>[11]<br>[11] | PCI devices can use hardware<br>interrupts called IRQs. A PCI<br>device cannot use IRQs already in<br>use by ISA or EISA devices. Use<br>'Auto' only if no ISA or Eisa legac<br>cards are installed. |
| <ul> <li>F1 Help ↑↓ Select Item F5/F6 Change Values F9 Setup Defaults</li> <li>Esc Exit ←→ Select Menu Enter Select Sub-Menu F10 Save and Exit</li> </ul> |                                                      |                                                                                                    |

| Parameter | Description                                                                                                    | Options                                                   |
|-----------|----------------------------------------------------------------------------------------------------|-----------------------------------------------------------|
| PIRQ A-H# | Set default IRQ of PCI device.<br>Note: PCI devices can use hardware interrupt called<br>IRQs. A PCI device cannot use IRQs already in use<br>by ISA or EISA devices. Use "Auto Select" only if no<br>ISA or EISA legacy cards are installed. | <b>IRQ11,</b> Disabled, Auto<br>Select, IRQ3, IRQ7, IRQ10 |

## **System Security**

The System Security screen contains parameters that help safeguard and protect your computer from unauthorized use.

| PhoenixBIOS Setup Utility                                                                                                    |          |                  |                                                                                               |                    |  |                                                      |
|----------------------------------------------------------------------------------------------------|----------|------------------|-----------------------------------------------------------------------------------------------|--------------------|--|------------------------------------------------------|
| Information Main                                                                                                    | Advanced | Security         | Boot                                                                                          | Exit               |  |                                                      |
| Set Supervisor Password<br>Set User Password                                                                                                    |          | [Enter<br>[Enter | -                                                                                             | Item Specific Help |  |                                                      |
| Password on boot:                                                                                                    | [Disat   | oled]            | Press <enter> key to set<br/>Supervisor Password to enable any<br/>password features.</enter> |                    |  |                                                      |
| Set Primary Hard Disk                                                                                                    | [Enter   | ]                |                                                                                               |                    |  |                                                      |
| Processor Serial Numbe                                                                                                    | r        | [Enabled]        |                                                                                               | enter BIOS Se      |  | Then password entry is required to enter BIOS Setup. |
| <ul> <li>F1 Help ↑↓ Select Item F5/F6 Change Values F9 Setup Defaults</li> <li>Esc Exit ←→ Select Menu Enter Select Sub-Menu F10 Save and Exit</li> </ul> |          |                  |                                                                                               |                    |  |                                                      |

The following table describes the parameters in this screen. Settings in **boldface** are the default and suggested parameter settings.

| Parameter                         | Description                                                                                                    | Options             |
|-----------------------------------|----------------------------------------------------------------------------------------------------|---------------------|
| Set Supervisor Password           | While entering SETUP, BIOS need to request user to enter supervisor password if set.                                                                                           | Enter               |
|                                   | This password protects the BIOS SETUP menu from<br>unauthorized entry.                                                                                                    |                     |
| Set User Password                 | During POST, BIOS need to check user password if set.<br>This password protects the system from unauthorized user<br>entry before OS boots up.                                 | Enter               |
| Password on Boot                  | During POST, BIOS need to check power on password if set.<br>This password protects the computer from unauthorized entry<br>during boot-up.                                    | Disabled or Enabled |
| Set Primary Hard Disk<br>Password | During POST, BIOS need to check hard disk password if set.<br>This password protects the computer from unauthorized entry<br>during boot-up if a second Hard disk is inserted. | Enter               |
| Processor Serial Number           | Display the process serial number.                                                                                                    | Enabled or Disabled |

#### Setting a Password

Follow these steps:

1. Use the cursor ↑ / ↓ keys to highlight a Password parameter (Supervisor Password, User Password, Password on boot or Primary Hard Disk Password) and press the rest key. The password box appears as below if choosing Set Supervisor Password:

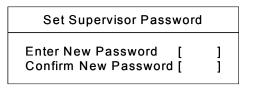

- 2. Type a password. The password may consist of up to eight characters (A-Z, a-z, 0-9) and then press
- **IMPORTANT:**Be very careful when typing your password because the characters do not appear on the screen.
- 3. Retype password to verify your first entry and then press **EVER**. The following screen appears:

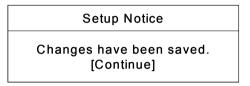

- 4. After setting the password, the computer automatically sets the chosen password parameter to Present.
- 5. Press **ESC** to return to the main menu.
- 6. Press 🔟 . The following dialogue box appears.

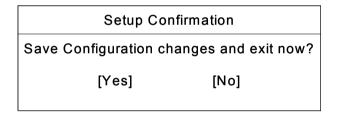

7. Select Yes and press EVER to save the password and exit the BIOS utility.

Four password types protect your computer from unauthorized access. Setting these passwords creates several different levels of protection for your computer and data:

- Supervisor Password prevents unauthorized entry to the BIOS Utility. Once set, you must key-in this password to gain access to the BIOS Utility.
- User Password and Password On Boot secure your computer against unauthorized use. Combine the use of this password with password checkpoints on boot-up and resume from hibernation for maximum security.
- Hard Disk Password protects your data by preventing unauthorized access to your hard disk. Even if the hard disk is removed from the computer and moved to another computer, it cannot be accessed without the Hard Disk Password.

When a password is set, a password prompt appears on the left-hand corner of the display screen.

1. When the Supervisor Password is set, the following prompt appears when you press 📧 to enter the BIOS Utility at boot-up.

Enter Password

Type the Supervisor Password and press INTER to access the BIOS Utility.

2. When the User Password is set and Power on boot is set enabled, the following prompt appears at bootup when pressing 🖻.

#### Enter Password

Type the User Password (a symbol appears for each character you type) and press **ENTER** to use the computer. If you enter the password incorrectly, an **x** symbol appears. Try again and press **ENTER**.

3. When the Power on boot is set enabled, the following prompt appears at boot-up.

Enter Password

4. When the Hard Disk Password is set, the following prompt appears at boot-up.

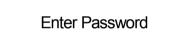

Type the Hard Disk Password (a symbol appears for each character you type) and press **EVER** to use the computer. If you enter the password incorrectly, an **x** symbol appears. Try again and press **EVER**.

You have three chances to enter a password. If you successfully entered the password, the system starts Windows.

#### Removing a Password

If you fail to enter the password correctly after three tries, the system hangs.

To change a password, follow the same steps used to set a password.

1. Use the cursor ↑/ ↓ keys to highlight a Password parameter (Supervisor Password, User Password, Password on boot ) and press ▶ . The following prompt appears:

Enter Current Password [ ] Enter New Password [ ] Confirm New Password [ ]

2. Type Current Password, leave the "Enter New Password" blank and press **FITER**. Leave "Confirm New Password" blank and press **FITER**, then the password is removed.

## **Boot Options**

Users can press F12 during POST to enter the Boot Options Menu directly (See "Multi-Boot Menu" on page 35), or by entering BIOS SETUP utility, Boot Options item.

| Information                  | Main | Advanced | Security | Boot | Exit                                                                     |
|------------------------------|------|----------|----------|------|--------------------------------------------------------------------------|
| +Removable D<br>+Hard Drive  |      |          |          |      | Item Specific Help                                                       |
| CD-ROM Drive<br>D2D Recovery |      |          |          |      | <shift +="" 1=""> enables or</shift>                                     |
|                              |      |          |          |      | disables a device.<br><+>/ <space> or &lt;-&gt; moves the</space>        |
|                              |      |          |          |      | device up or down.<br><d> removes a device that is no<br/>installed.</d> |

**NOTE:** There are four defaulted options that allow users to specify the boot device sequence. If the "Boot on LAN" option is enabled, then, Realtek Boot Agent will be shown as the fifth option.

The priority of options from top to bottom is 1<sup>st</sup>, 2<sup>nd</sup>, 3<sup>rd</sup> ,and 4<sup>th</sup>.

If the Removable Device or Hard Drive option has multi devices, show '+' in front of option and show each device information.

NOTE: Keys used to view or configure devices:

< ENTER > expands or collapses devices with a + or -

>and > moves the device up and or down.

# **Exit Setup**

This menu contains exit options.

| PhoenixBIOS Setup Utility                   |      |          |                             |      |                                                  |
|---------------------------------------------|------|----------|-----------------------------|------|--------------------------------------------------|
| Information                                 | Main | Advanced | Security                    | Boot | Exit                                             |
| Exit Discarding Changes                     |      |          |                             |      | Item Specific Help                               |
| Load Setup D<br>Discard Chan<br>Save Change | ges  |          |                             |      | Exit System Setup and save your changes to CMOS. |
| F1 Help ↑<br>Esc Exit ←                     |      |          | 6 Change Va<br>r Select Sub |      | Setup Defaults<br>0 Save and Exit                |

The following table describes the parameters in this screen. Setting in **boldface** are the defaults and suggested parameter settings.

| Parameter               | Description                                              |
|-------------------------|----------------------------------------------------------|
| Exit Saving Changes     | Save any changes, and exit BIOS setup.                   |
|                         | Note: Exit System Setup and save your changes to CMOS.   |
| Exit Discarding Changes | Discard any changes, and exit BIOS setup.                |
|                         | Note: Exit utility without saving Setup data to CMOS.    |
| Load Setup Defaults     | Load Setup Defaults.                                     |
|                         | Note: Load default values for all SETUP items.           |
| Discard Changes         | Discard any changes.                                     |
|                         | Note: Load previous value from CMOS for all SETUP items. |
| Save Changes            | Save changes.                                            |
|                         | Note: Save Setup data to CMOS.                           |

#### Load Setup Default

If you want to restore all parameter settings to their default values, select this menu item and press [INTER]. The following dialog box displays.

If you would like to load factory- default settings for all parameters, use the cursor  $\bigcirc$  /  $\bigcirc$  keys to select **Yes**; then press **I**mer . Choose **No** if otherwise.

# **BIOS Flash Utility**

The BIOS flash memory update is required for the following conditions:

- New versions of system programs
- New features or options

Use the PHFlash or WFlash utility to update the system BIOS flash ROM.

### **Executing the PHFlash Program**

Please do the following to update BIOS in DOS environment.

- 1. Copy the ZIP file to your HDD. The recommended directory is C:\drivers\BIOS
- 2. Then unzip it with -d option to store the sub-directories. ex. )PKUNZIP -d C:\drivers\BIOS\\*.zip C:\drivers\BIOS.
- 3. Reboot to pure DOS.
- 4. Run C:\drivers\BIOS\BIOS.BAT
- 5. Follow displayed procedures to flash system BIOS.

#### **Executing the WFlash Program**

Please do the following to update BIOS in Windows environment.

- 1. Boot into system.
- 2. Run "WistronWFlash.exe".
- In WFlash windows, choose "LOAD BIOS BINARY FILE". Choose the new binary file you want to use for updates.
- 4. Choose "SAVE ROM BIOS TO FILE" as backup.
- 5. Choose "PROGRAM BIOS". BIOS is updated.
- **NOTE:** Should the procedure is not successfully completed, go to step 3, choose the ROM file saved in step 4. And, then, "PROGRAM BIOS". The system will be recovered to the original BIOS version.

NOTE: .

# System Utility Diskette

This utility diskette is for the Aspire 1600 notebook machine. You can find the utility in Service CD kit. It provides the following functions:

- 1. 1394 GUID Utility
- 2. Mother Board Data Utility

To use this diskette, first boot from this diskette, then a "Microsoft Windows ME Startup Menu" prompt you to choose the testing item. Follow the instructions on screen to proceed.

**NOTE:** This program contains a readme.txt file. This readme.txt file will introduce each test utility and its functions

# **Machine Disassembly and Replacement**

This chapter contains step-by-step procedures on how to disassemble the notebook computer for maintenance and troubleshooting.

To disassemble the computer, you need the following tools:

- **u** Wrist grounding strap and conductive mat for preventing electrostatic discharge
- Number 1 Flat-bladed screwdriver
- Phillips screwdriver
- Plastic Flat-bladed screwdriver
- Number 5 Hexed screwdriver
- **NOTE:** The screws for the different components vary in size. During the disassembly process, group the screws with the corresponding components to avoid mismatch when putting back the components.

# **General Information**

## **Before You Begin**

Before proceeding with the disassembly procedure, make sure that you do the following:

- 1. Turn off the power to the system and all peripherals.
- 2. Unplug the AC adapter and all power and signal cables from the system.

# **Disassembly Procedure Flowchart**

The flowchart on the succeeding page gives you a graphic representation on the entire disassembly sequence and instructs you on the components that need to be removed during servicing. For example, if you want to remove the main board, you must first remove the keyboard, then disassemble the inside assembly frame in that order.

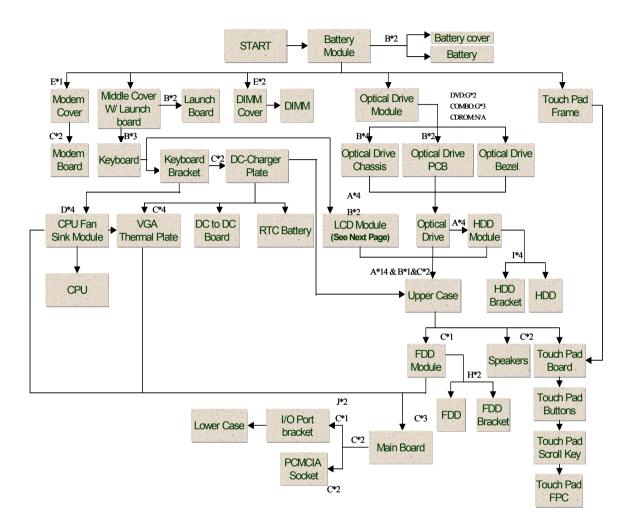

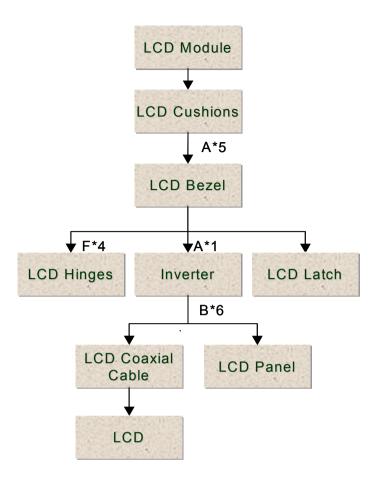

#### Screw List

| Item | Description             |  |  |
|------|-------------------------|--|--|
| А    | Screw M2.5XL6 (Black)   |  |  |
| В    | Screw M2XL4 (Silver)    |  |  |
| С    | Screw M2XL5 (Silver)    |  |  |
| D    | Screw M2.5XL18 (Silver) |  |  |
| E    | Screw M2XL4 (Black)     |  |  |
| F    | Screw M2.5XL5 (Black)   |  |  |
| G    | Screw M1.7XL3 (Black)   |  |  |
| Н    | Screw M2.5XL4 (Silver)  |  |  |
| I    | Screw M3XL4 (Silver)    |  |  |
| J    | Hex Screw               |  |  |

# **Removing the Battery Pack**

1. To remove the battery, first unlock the battery lock button, push the two battery release buttons, and then slide the battery pack out from the machine.

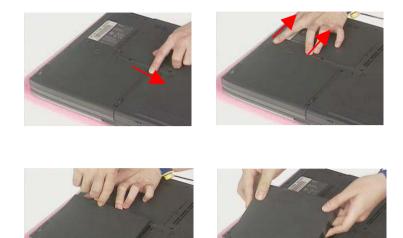

## **Disassembling the Battery Pack**

- 1. See "Removing the Battery Pack" on page 56
- 2. Remove the two screws, and then detach the battery from the battery cover.

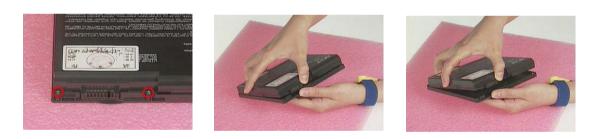

# **Removing the Optical Drive Module**

- See "Removing the Battery Pack" on page 56 1.
- 2. Release the release button and then slide the optical drive module out from the main unit.

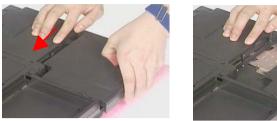

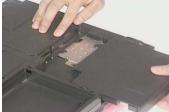

#### **Disassembling the Optical Drive Module**

- 1. See "Removing the Battery Pack" on page 56
- 2. See "Removing the Optical Drive Module" on page 57
- To disassemble the optical drive module, first remove the four screws as shown. 3.

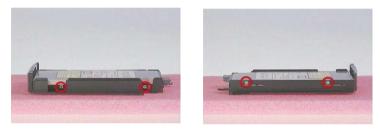

Detach the optical drive module from the optical drive chassis. 4.

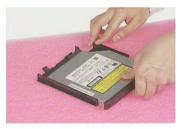

Remove the two screws and then detach the optical drive PCB from the optical drive module. 5.

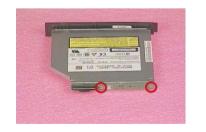

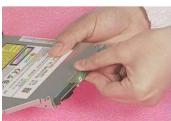

# **Removing the Hard Disk Drive Module**

- 1. See "Removing the Battery Pack" on page 56
- 2. See "Removing the Optical Drive Module" on page 57
- **3.** Remove the four screws as shown and then pull the plastic tag to detach the hard disk drive module out from the machine carefully.

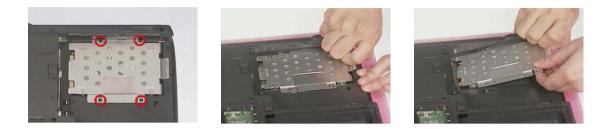

### **Disassembling the Hard Disk Drive Module**

- 1. See "Removing the Battery Pack" on page 56
- 2. See "Removing the Optical Drive Module" on page 57
- 3. See "Removing the Hard Disk Drive Module" on page 58
- 4. To disassemble the hard disk drive module, first remove the four screws from the hard disk drive bracket.

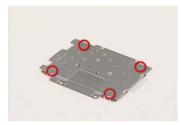

5. Detach the hard disk drive bracket from the hard disk drive.

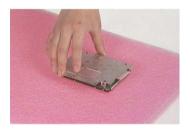

## **Removing the Memory Module**

- 1. See "Removing the Battery Pack" on page 56
- 2. To remove the memory module from the machine, first remove the one screw from the memory cover.

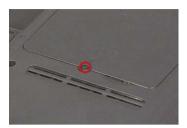

3. Lift the cover off, and then remove the memory cover.

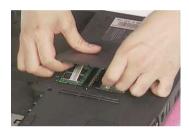

4. Push out the latches on both sides of the socket and pull the memory module out from the socket.

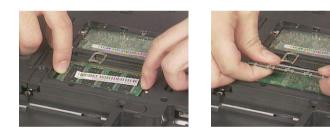

## **Removing the Modem Board**

- 1. See "Removing the Battery Pack" on page 56
- 2. To remove the modem board, first remove the screw from the modem cover.

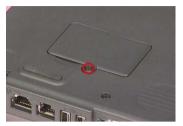

3. Remove the modem cover from the machine.

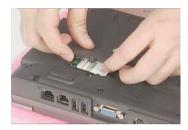

4. Remove two screws from the modem board as shown, disconnect the modem cable from the modem board, and then remove the modem board from the main unit carefully by using a plastic flat bladed screw driver.

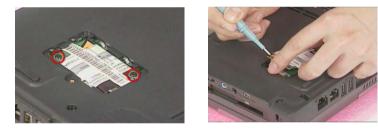

5. Disconnect the modem cable from the modem board, then remove the modem board.

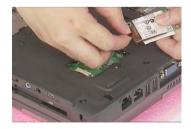

# **Disassembling the LCD**

## **Removing the Middle Cover**

- 1. See "Removing the Battery Pack" on page 56
- 2. Pry up the middle cover with a plastic flat screwdriver, pull the middle cover up carefully

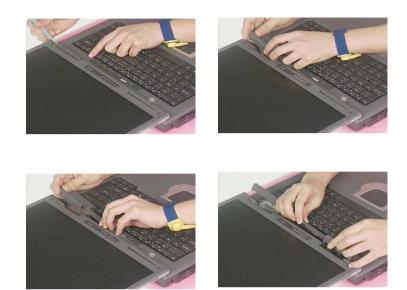

3. Turn the middle cover over and disconnect the launch board cable from the launch board and then detach the middle cover away from the main unit.

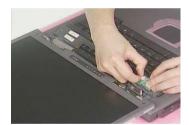

## **Removing the Launch Board**

- 1. See "Removing the Battery Pack" on page 56
- 2. See "Removing the Middle Cover" on page 61
- 3. Remove the two screws and then detach the launch board from the middle cover.

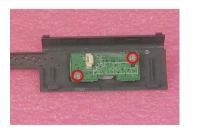

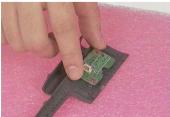

## **Removing the Keyboard**

- 1. See "Removing the Battery Pack" on page 56
- 2. See "Removing the Middle Cover" on page 61
- 3. To remove the keyboard, first remove the three screws as shown here.

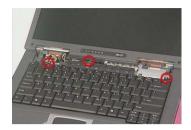

4. Lift the keyboard upward carefully and put it on the upper case.

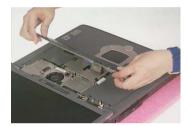

5. Use a plastic flat screwdriver to help disconnect the keyboard cable from the main board carefully, then remove the keyboard from the main board.

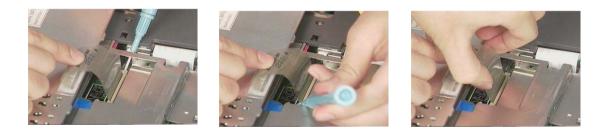

### **Removing the LCD Module**

- 1. See "Removing the Battery Pack" on page 56
- 2. See "Removing the Middle Cover" on page 61
- 3. See "Removing the Keyboard" on page 62
- 4. Remove the two screws from the base of the unit.

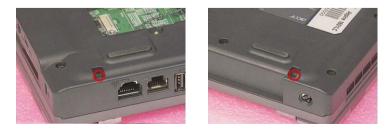

5. Remove the screw and disconnect the LCD coaxial cable from the main board.

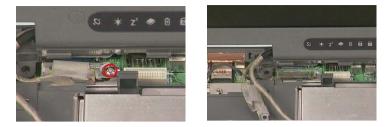

6. Remove the inverter cable from the main board with a plastic flat screwdriver.

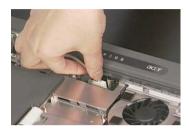

7. Remove the four screws as shown and then detach the LCD module from the main unit carefully.

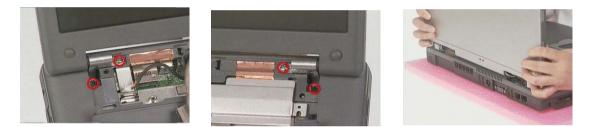

**NOTE:** Please arrange the coaxial cable and the inverter cable well in the way as shown after you connect them to the main board.

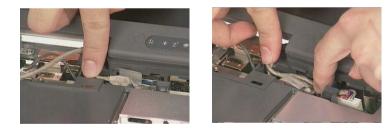

#### **Removing the LCD Bezel**

- 1. See "Removing the Battery Pack" on page 56
- 2. See "Removing the Middle Cover" on page 61
- 3. See "Removing the Keyboard" on page 62
- 4. See "Removing the LCD Module" on page 62
- 5. Remove the four LCD cushions as shown and the middle lower mylar on the LCD bezel, and then remove the five screws below from the LCD bezel.

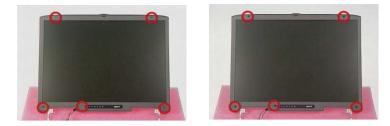

6. Snap off the bezel carefully, and then remove the LCD bezel from the LCD module.

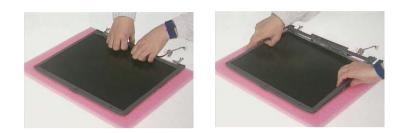

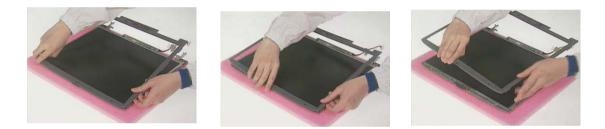

## **Removing the Inverter Board**

- 1. See "Removing the Battery Pack" on page 56
- 2. See "Removing the Middle Cover" on page 61
- 3. See "Removing the Keyboard" on page 62
- 4. See "Removing the LCD Module" on page 62
- 5. See "Removing the LCD Bezel" on page 63
- 6. To remove the inverter board, first remove the screw from the inverter board.

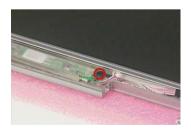

7. Disconnect the LCD power cable, remove the inverter board from the LCD panel, and then disconnect the inverter cable from the inverter board.

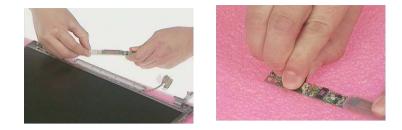

## Removing the LCD

- 1. See "Removing the Battery Pack" on page 56
- 2. See "Removing the Middle Cover" on page 61
- 3. See "Removing the Keyboard" on page 62
- 4. See "Removing the LCD Module" on page 62
- 5. See "Removing the LCD Bezel" on page 63
- 6. See "Removing the Inverter Board" on page 64
- 7. To remove the LCD, first remove the six screws from both sides of the LCD, then remove the LCD from the LCD panel.

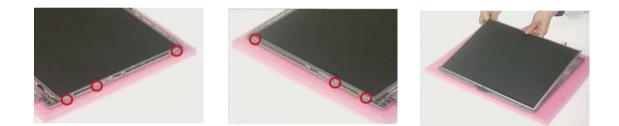

## **Removing the LCD Hinges**

- 1. See "Removing the Battery Pack" on page 56
- 2. See "Removing the Middle Cover" on page 61
- 3. See "Removing the Keyboard" on page 62
- 4. See "Removing the LCD Module" on page 62
- 5. See "Removing the LCD Bezel" on page 63
- 6. Remove four screws to remove the LCD hinges and then detach the LCD hinges from the LCD.

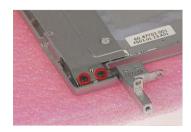

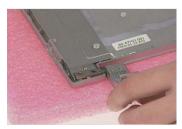

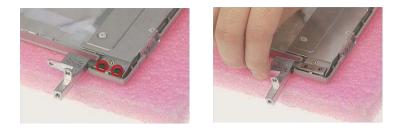

## Removing the LCD Coaxial Cable

- 1. See "Removing the Battery Pack" on page 56
- 2. See "Removing the Middle Cover" on page 61
- 3. See "Removing the Keyboard" on page 62
- 4. See "Removing the LCD Module" on page 62
- 5. See "Removing the LCD Bezel" on page 63
- 6. See "Removing the Inverter Board" on page 64
- 7. Remove the tapes then remove the LCD coaxial cable from the LCD.

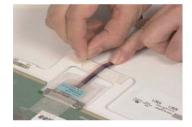

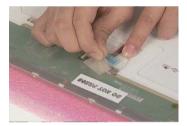

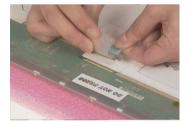

## **Disassembling the Main Unit**

## Removing the Keyboard Bracket

- See "Removing the Battery Pack" on page 56 1.
- See "Removing the Middle Cover" on page 61 2.
- See "Removing the Keyboard" on page 62 3.
- 4. Remove the keyboard support bracket from the main unit carefully.

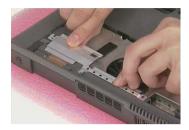

## Removing the DC Charger Plate

- 1. See "Removing the Battery Pack" on page 56
- 2. See "Removing the Middle Cover" on page 61
- See "Removing the Keyboard" on page 62 3.
- See "Removing the LCD Module" on page 62 4.
- Remove the two screws as shown and then detach the DC charger Plate from the main board. 5.

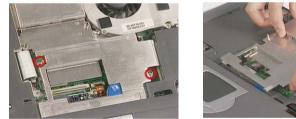

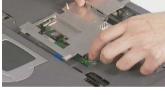

## Removing the RTC Battery

- See "Removing the Battery Pack" on page 56 1.
- 2. See "Removing the Middle Cover" on page 61
- 3. See "Removing the Keyboard" on page 62
- See "Removing the Keyboard Bracket" on page 67 4.
- See "Removing the DC Charger Plate" on page 67 5.
- Disconnect the RTC cable and then remove the RTC battery from the upper case gently. 6.

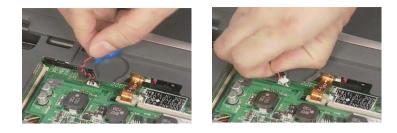

## **Removing the Touch Pad Frame**

- 1. See "Removing the Battery Pack" on page 56
- 2. Release the latches with a plastic flat screwdriver carefully.

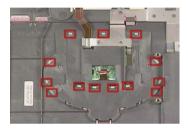

3. Detach the touch pad frame from the upper case gently.

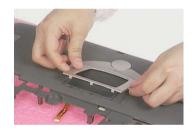

## Removing the DC to DC Board

- 1. See "Removing the Battery Pack" on page 56
- 2. See "Removing the Middle Cover" on page 61
- 3. See "Removing the Middle Cover" on page 61
- 4. See "Removing the Keyboard" on page 62
- 5. See "Removing the Keyboard Bracket" on page 67
- 6. Detach the DC to DC board from the main board gently.

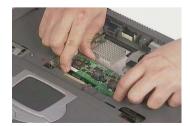

## **Removing the CPU Fan Sink**

- 1. See "Removing the Battery Pack" on page 56
- 2. See "Removing the Middle Cover" on page 61
- 3. See "Removing the Keyboard" on page 62
- 4. See "Removing the Keyboard Bracket" on page 67
- 5. Disconnect the CPU fan cable, remove four screws, and then detach the CPU fan sink from the main unit.

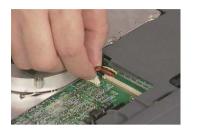

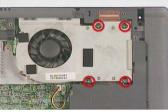

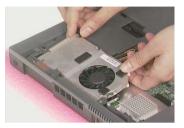

## **Removing the Processor**

- 1. See "Removing the Battery Pack" on page 56
- 2. See "Removing the Middle Cover" on page 61
- 3. See "Removing the Keyboard" on page 62
- 4. See "Removing the Keyboard Bracket" on page 67
- 5. See "Removing the CPU Fan Sink" on page 69
- 6. Lift up the CPU socket lever, remove the CPU from the CPU socket carefully, and then put the CPU socket lever back to its original position.

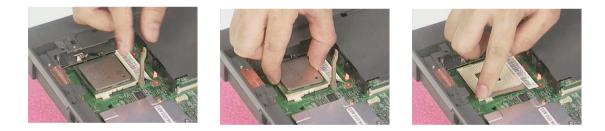

#### Installing the Processor

- 1. See "Removing the Battery Pack" on page 56
- 2. See "Removing the Middle Cover" on page 61
- 3. See "Removing the Keyboard" on page 62
- 4. See "Removing the Keyboard Bracket" on page 67
- 5. See "Removing the CPU Fan Sink" on page 69
- 6. Lift up the CPU socket lever, install the CPU to the CPU socket carefully, and then put the CPU socket lever back to its original position to secure the CPU well.

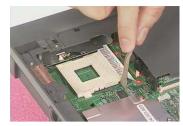

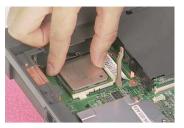

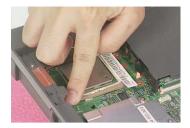

NOTE: Please make sure the CPU is attached with PIN1 on this side.

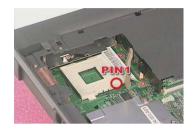

## **Removing the Upper Case**

- 1. See "Removing the Battery Pack" on page 56
- 2. See "Removing the Optical Drive Module" on page 57
- 3. See "Removing the Hard Disk Drive Module" on page 58
- 4. See "Removing the Middle Cover" on page 61
- 5. See "Removing the Keyboard" on page 62
- 6. See "Removing the LCD Module" on page 62
- 7. See "Removing the Keyboard Bracket" on page 67
- 8. See "Removing the DC Charger Plate" on page 67
- 9. Use a plastic flat screwdriver to disconnect the touch pad cable from the main board.

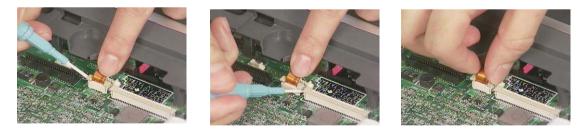

**10.** To remove the upper case, first remove the two screws from the front side, and then remove the fifteen screws from the backside of the main unit.

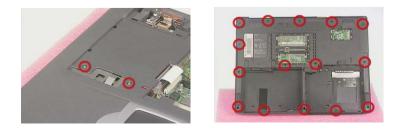

11. Pull the upper case from the unit gently.

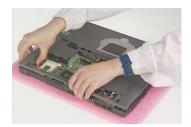

## Removing the Touch Pad Board

- 1. See "Removing the Battery Pack" on page 56
- 2. See "Removing the Hard Disk Drive Module" on page 58
- 3. See "Removing the Middle Cover" on page 61
- 4. See "Removing the Keyboard" on page 62
- 5. See "Removing the LCD Module" on page 62
- 6. See "Removing the Keyboard Bracket" on page 67
- 7. See "Removing the DC Charger Plate" on page 67
- 8. See "Removing the Touch Pad Frame" on page 68
- 9. See "Removing the Upper Case" on page 70
- **10.** To detach the touch pad board, first disconnect the touch pad cable from the touch pad board with a plastic flat screwdriver and plastic tweezers, and then remove the touch pad board from the upper case.

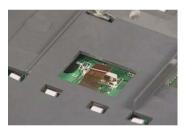

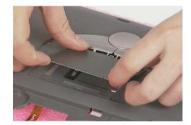

## **Removing the Touch Pad Button**

- 1. See "Removing the Battery Pack" on page 56
- 2. See "Removing the Hard Disk Drive Module" on page 58
- 3. See "Removing the Middle Cover" on page 61
- 4. See "Removing the Keyboard" on page 62
- 5. See "Removing the LCD Module" on page 62
- 6. See "Removing the Keyboard Bracket" on page 67
- 7. See "Removing the DC Charger Plate" on page 67
- 8. See "Removing the Touch Pad Frame" on page 68
- 9. See "Removing the Upper Case" on page 70
- 10. See "Removing the Touch Pad Board" on page 71
- **11.** Remove the touch pad button.

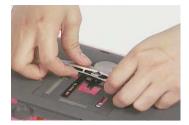

## **Removing the Touch Pad Scroll Key**

- 1. See "Removing the Battery Pack" on page 56
- 2. See "Removing the Hard Disk Drive Module" on page 58
- 3. See "Removing the Middle Cover" on page 61
- 4. See "Removing the Keyboard" on page 62
- 5. See "Removing the LCD Module" on page 62
- 6. See "Removing the Keyboard Bracket" on page 67
- 7. See "Removing the DC Charger Plate" on page 67
- 8. See "Removing the Touch Pad Frame" on page 68
- 9. See "Removing the Upper Case" on page 70
- 10. See "Removing the Touch Pad Board" on page 71
- 11. See "Removing the Touch Pad Button" on page 71
- 12. Detach the touch pad scroll key from the upper case.

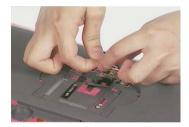

#### **Removing the Touch Pad FPC**

- 1. See "Removing the Battery Pack" on page 56
- 2. See "Removing the Hard Disk Drive Module" on page 58
- 3. See "Removing the Middle Cover" on page 61
- 4. See "Removing the Keyboard" on page 62
- 5. See "Removing the LCD Module" on page 62
- 6. See "Removing the Keyboard Bracket" on page 67
- 7. See "Removing the DC Charger Plate" on page 67
- 8. See "Removing the Touch Pad Frame" on page 68
- 9. See "Removing the Upper Case" on page 70
- 10. See "Removing the Touch Pad Board" on page 71
- 11. See "Removing the Touch Pad Button" on page 71
- 12. Detach the touch pad FPC from the upper case carefully.

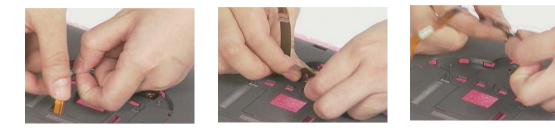

## **Removing the VGA Thermal Plate**

- 1. See "Removing the Battery Pack" on page 56
- 2. See "Removing the Hard Disk Drive Module" on page 58
- 3. See "Removing the Middle Cover" on page 61
- 4. See "Removing the Keyboard" on page 62
- 5. See "Removing the Keyboard Bracket" on page 67
- 6. See "Removing the DC Charger Plate" on page 67
- 7. See "Removing the CPU Fan Sink" on page 69
- 8. Remove the four screws and then detach the VGA thermal plate from the main board.

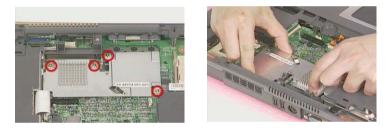

## **Removing the Floppy Disk Drive Module**

- 1. See "Removing the Battery Pack" on page 56
- 2. See "Removing the Optical Drive Module" on page 57
- 3. See "Removing the Hard Disk Drive Module" on page 58
- 4. See "Removing the Middle Cover" on page 61
- 5. See "Removing the Keyboard" on page 62
- 6. See "Removing the LCD Module" on page 62
- 7. See "Removing the Keyboard Bracket" on page 67
- 8. See "Removing the DC Charger Plate" on page 67
- 9. See "Removing the Upper Case" on page 70
- 10. Disconnect the FDD cable from the main board and remove the one screw.

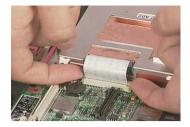

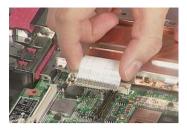

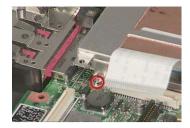

11. Detach the FDD module from the lower case.

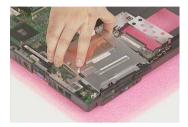

#### **Disassembling the Floppy Disk Drive Module**

- 1. See "Removing the Battery Pack" on page 56
- 2. See "Removing the Optical Drive Module" on page 57
- 3. See "Removing the Hard Disk Drive Module" on page 58
- 4. See "Removing the Middle Cover" on page 61
- 5. See "Removing the Keyboard" on page 62
- 6. See "Removing the LCD Module" on page 62
- 7. See "Removing the Keyboard Bracket" on page 67
- 8. See "Removing the DC Charger Plate" on page 67
- 9. See "Removing the Upper Case" on page 70
- 10. See "Removing the Floppy Disk Drive Module" on page 73
- **11.** To disassemble the floppy disk drive from the disk drive module, first remove the two screws as shown here and then detach the floppy disk from the floppy disk drive bracket

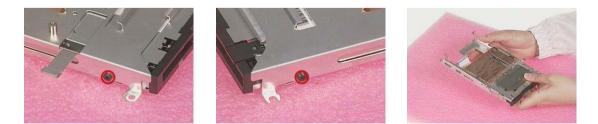

12. Disconnect the floppy disk drive FPC cable gently from the floppy disk drive.

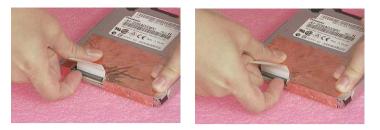

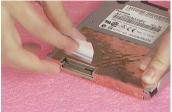

### **Removing the Speakers**

- 1. See "Removing the Battery Pack" on page 56
- 2. See "Removing the Optical Drive Module" on page 57
- 3. See "Removing the Hard Disk Drive Module" on page 58
- 4. See "Removing the Middle Cover" on page 61
- 5. See "Removing the Keyboard" on page 62
- 6. See "Removing the LCD Module" on page 62
- 7. See "Removing the Keyboard Bracket" on page 67
- 8. See "Removing the DC Charger Plate" on page 67
- 9. See "Removing the Upper Case" on page 70
- **10.** To remove the speakers, first remove the two tapes, disconnect the cable from the main board and then remove the two screws.

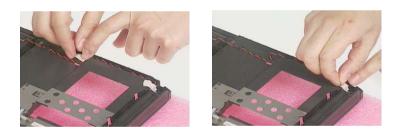

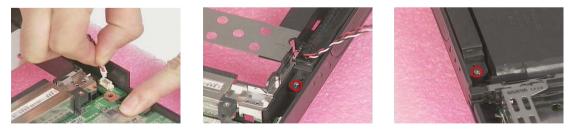

11. Remove the speakers and speaker cable from the lower case gently.

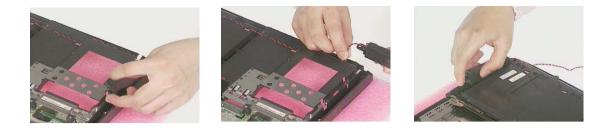

**NOTE:** Please pay attention to how the speaker cable is routed when the speakers are attached back to the main unit.

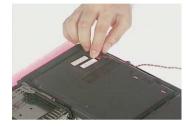

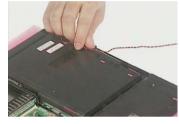

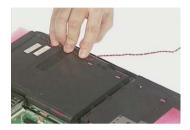

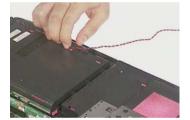

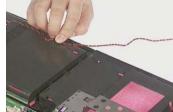

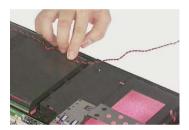

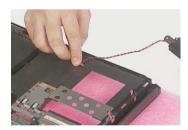

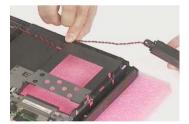

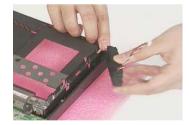

## **Removing the Main Board**

- 1. See "Removing the Battery Pack" on page 56
- 2. See "Removing the Optical Drive Module" on page 57
- 3. See "Removing the Hard Disk Drive Module" on page 58
- 4. See "Removing the Middle Cover" on page 61
- 5. See "Removing the Keyboard" on page 62
- 6. See "Removing the LCD Module" on page 62
- 7. See "Removing the Keyboard Bracket" on page 67
- 8. See "Removing the DC Charger Plate" on page 67
- 9. See "Removing the DC to DC Board" on page 68

- 10. See "Removing the Upper Case" on page 70
- 11. See "Removing the Floppy Disk Drive Module" on page 73
- 12. See "Removing the VGA Thermal Plate" on page 73
- 13. Disconnect the launch board cable and the speaker cable from the main board.

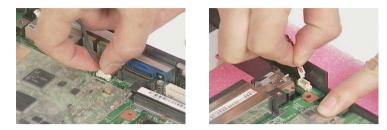

**14.** Remove the three screws as shown and detach the main board from the lower case carefully in the way as shown here.

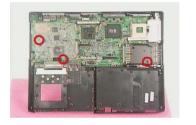

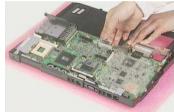

## **Removing the PCMCIA Slot**

- 1. See "Removing the Battery Pack" on page 56
- 2. See "Removing the Optical Drive Module" on page 57
- 3. See "Removing the Hard Disk Drive Module" on page 58
- 4. See "Removing the Middle Cover" on page 61
- 5. See "Removing the Keyboard" on page 62
- 6. See "Removing the LCD Module" on page 62
- 7. See "Removing the Keyboard Bracket" on page 67
- 8. See "Removing the DC Charger Plate" on page 67
- 9. See "Removing the DC to DC Board" on page 68
- 10. See "Removing the Upper Case" on page 70
- 11. See "Removing the Floppy Disk Drive Module" on page 73
- 12. See "Removing the VGA Thermal Plate" on page 73
- 13. See "Removing the Main Board" on page 76
- 14. Remove four screws from the PCMCIA plate to remove the plate.

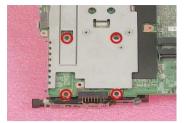

**15.** Detach the PCMCIA slot from the main board.

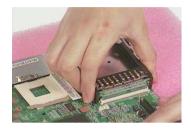

## Removing the I/O Port Bracket

- 1. See "Removing the Battery Pack" on page 56
- 2. See "Removing the Optical Drive Module" on page 57
- 3. See "Removing the Hard Disk Drive Module" on page 58
- 4. See "Removing the Middle Cover" on page 61
- 5. See "Removing the Keyboard" on page 62
- 6. See "Removing the LCD Module" on page 62
- 7. See "Removing the Keyboard Bracket" on page 67
- 8. See "Removing the DC Charger Plate" on page 67
- 9. See "Removing the DC to DC Board" on page 68
- 10. See "Removing the Upper Case" on page 70
- 11. See "Removing the Floppy Disk Drive Module" on page 73
- 12. See "Removing the VGA Thermal Plate" on page 73
- 13. See "Removing the Main Board" on page 76
- 14. Remove the two screws as shown.

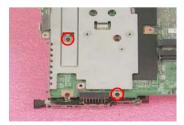

**15.** Remove the two hex screws and the other one screw as shown to detach the I/O port bracket from the main board.

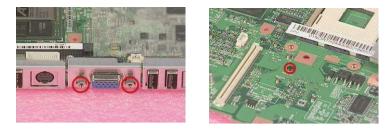

**16.** Detach the I/O port bracket from the main board.

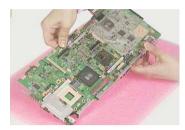

# Troubleshooting

Use the following procedure as a guide for Aspire 1606 computer problems.

- **NOTE:** The diagnostic tests are intended to test only Acer products. Non-Acer products, prototype cards, or modified options can give false errors and invalid system responses.
- 1. Obtain the failing symptoms in as much detail as possible.
- 2. Verify the symptoms by attempting to re-create the failure by running the diagnostic test or by repeating the same operation.
- 3. Use the following table with the verified symptom to determine which page to go to.

| Symptoms (Verified)                                                | Go To                                                                                                   |
|--------------------------------------------------------------------|----------------------------------------------------------------------------------------------------|
| Power failure. (The power indicator does not go on or stay on.)    | "Power System Check" on page 82.                                                                        |
| POST does not complete. No beep or error codes are indicated.      | "Power-On Self-Test (POST) Error Message" on<br>page 85<br>"Undetermined Problems" on page 97           |
| POST detects an error and displayed messages on screen.            | "Error Message List" on page 86                                                                         |
| The diagnostic test detected an error and<br>displayed a FRU code. | "System Utility Diskette" on page 51                                                                    |
| Other symptoms (i.e. LCD display problems or others).              | "Power-On Self-Test (POST) Error Message" on page 85                                                    |
| Symptoms cannot be re-created (intermittent problems).             | Use the customer-reported symptoms and go to<br>"Power-On Self-Test (POST) Error Message" on<br>page 85 |
|                                                                    | "Intermittent Problems" on page 96<br>"Undetermined Problems" on page 97                                |

## **System Check Procedures**

## **External Diskette Drive Check**

Do the following to isolate the problem to a controller, driver, or diskette. A write-enabled, diagnostic diskette is required.

**NOTE:** Make sure that the diskette does not have more than one label attached to it. Multiple labels can cause damage to the drive or cause the drive to fail.

Do the following to select the test device. See ""System Utility Diskette" on page 51 for details.

- 1. Boot from the diagnostics diskette and start the PQA program (see "System Utility Diskette" on page 51).
- 2. Go to the diagnostic Diskette Drive in the test items.
- 3. Press F2 in the test items.
- 4. Follow the instructions in the message window.

If an error occurs with the internal diskette drive, first turn off the power and then reconnect the diskette connector to the system board.

If the error still remains:

- 1. Reconnect the external diskette drive/CD-ROM module.
- 2. Replace the external diskette drive/CD-ROM module.
- 3. Replace the system board.

#### **External CD-ROM Drive Check**

Do the following to isolate the problem to a controller, drive, or CD-ROM. Make sure that the CD-ROM does not have any label attached to it. The label can cause damage to the drive or can cause the drive to fail.

Do the following to select the test device:

- 1. Boot from the diagnostics diskette and start the PQA program (refer to .
- 2. Go to the diagnostic CD-ROM in the test items.
- 3. Press **F2** in the test items.
- 4. Follow the instructions in the message window.

If an error occurs, first turn off the power and then reconnect the connector to the system board. If the error still remains:

- 1. Reconnect the external diskette drive/CD-ROM module.
- 2. Replace the external diskette drive/CD-ROM module.
- 3. Replace the system board.

## Keyboard or Auxiliary Input Device Check

Remove the external keyboard if the internal keyboard is to be tested.

If the internal keyboard does not work or an unexpected character appears, make sure that the flexible cable extending from the keyboard is correctly seated in the connector on the system board.

If the keyboard cable connection is correct, run the Keyboard Test. See "System Utility Diskette" on page 51 for details.

If the tests detect a keyboard problem, do the following one at a time to correct the problem. Do not replace a non-defective FRU:

- 1. Reconnect the keyboard cables.
- 2. Replace the keyboard.
- 3. Replace the system board.

The following auxiliary input devices are supported by this computer:

- Numeric keypad
- External keyboard

If any of these devices do not work, reconnect the cable connector and repeat the failing operation.

#### **Memory Check**

Memory errors might stop system operations, show error messages on the screen, or hang the system.

- Boot from the diagnostics diskette and start the PQA program (please refer to "System Utility Diskette" on page 51.
- 2. Go to the diagnostic memory in the test items.
- 3. Press **2** in the test items.
- 4. Follow the instructions in the message window.

NOTE: Make sure that the DIMM is fully installed into the connector. A loose connection can cause an error.

#### **Power System Check**

To verify the symptom of the problem, power on the computer using each of the following power sources:

- 1. Remove the battery pack.
- 2. Connect the power adapter and check that power is supplied.
- **3.** Disconnect the power adapter and install the charged battery pack; then check that power is supplied by the battery pack.

If you suspect a power problem, see the appropriate power supply check in the following list:

- "Check the Power Adapter" on page 83
- "Check the Battery Pack" on page 84

#### **Check the Power Adapter**

Unplug the power adapter cable from the computer and measure the output voltage at the plug of the power adapter cable. See the following figure

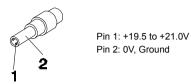

- 1. If the voltage is not correct, replace the power adapter.
- 2. If the voltage is within the range, do the following:
  - Replace the System board.
  - □ If the problem is not corrected, see "Undetermined Problems" on page 97.
  - □ If the voltage is not correct, go to the next step.

NOTE: An audible noise from the power adapter does not always indicate a defect.

- **3.** If the power-on indicator does not light up, check the power cord of the power adapter for correct continuity and installation.
- 4. If the operational charge does not work, see "Check the Battery Pack" on page 84.

#### **Check the Battery Pack**

To check the battery pack, do the following:

From Software:

- 1. Check out the Power Management in control Panel
- 2. In Power Meter, confirm that if the parameters shown in the screen for Current Power Source and Total Battery Power Remaining are correct.
- 3. Repeat the steps 1 and 2, for both battery and adapter.
- 4. This helps you identify first the problem is on recharging or discharging.

From Hardware:

- 1. Power off the computer.
- Remove the battery pack and measure the voltage between battery terminals 1(ground) and 7(+). See the following figure

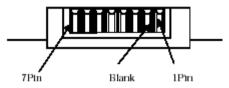

3. If the voltage is still less than 4.22 Vdc after recharging, replace the battery.

To check the battery charge operation, use a discharged battery pack or a battery pack that has less than 50% of the total power remaining when installed in the computer.

If the battery status indicator does not light up, remove the battery pack and let it return to room temperature. Re-install the battery pack.

If the charge indicator still does not light up, replace the battery pack. If the charge indicator still does not light up, replace the DC/DC charger board.

#### **Touchpad Check**

If the touchpad doesn't work, do the following actions one at a time to correct the problem. Do not replace a non-defective FRU:

- 1. Reconnect the touchpad cables.
- 2. Replace the touchpad.
- 3. Replace the system board.

After you use the touchpad, the pointer drifts on the screen for a short time. This self-acting pointer movement can occur when a slight, steady pressure is applied to the touchpad pointer. This symptom is not a hardware problem. No service actions are necessary if the pointer movement stops in a short period of time.

## Power-On Self-Test (POST) Error Message

The POST error message index lists the error message and their possible causes. The most likely cause is listed first.

**NOTE:** Perform the FRU replacement or actions in the sequence shown in FRU/Action column, if the FRU replacement does not solve the problem, put the original part back in the computer. Do not replace a non-defective FRU.

This index can also help you determine the next possible FRU to be replaced when servicing a computer.

If the symptom is not listed, see "Undetermined Problems" on page 97.

The following lists the error messages that the BIOS displays on the screen and the error symptoms classified by function.

- **NOTE:** Most of the error messages occur during POST. Some of them display information about a hardware device, e.g., the amount of memory installed. Others may indicate a problem with a device, such as the way it has been configured.
- **NOTE:** If the system fails after you make changes in the BIOS Setup Utility menus, reset the computer, enter Setup and install Setup defaults or correct the error.

# Index of Error Messages

#### Error Code List

| Error Codes                | Error Messages                                                                               |
|----------------------------|----------------------------------------------------------------------------------------------|
| 006                        | Equipment Configuration Error                                                                |
|                            | Causes:                                                                                      |
|                            | 1. CPU BIOS Update Code Mismatch                                                             |
|                            | 2. IDE Primary Channel Master Drive Error                                                    |
|                            | 3. IDE Secondary Channel Master Drive Error                                                  |
|                            | (THe causes will be shown before "Equipment Configuration Error")                            |
| 010                        | Memory Error at xxxx:xxxxx (R:xxxxh, W:xxxxh)                                                |
| 070                        | Real Time Clock Error                                                                        |
| 071                        | CMOS Battery Bad                                                                             |
| 072                        | CMOS Checksum Error                                                                          |
| 110                        | Incorrect password specified, system disabled. (Text mode only)                              |
| <no code="" error=""></no> | Battery critical LOW                                                                         |
|                            | In this situation BIOS will issue 4 short beeps then shut down system, no message will show. |
| <no code="" error=""></no> | Thermal critical High                                                                        |
|                            | In this situation BIOS will issue 3 long beeps then shut down system.                        |

#### Error Message List

| Error Messages                                 | FRU/Action in Sequence                                                                         |
|------------------------------------------------|------------------------------------------------------------------------------------------------|
| Failure Fixed Disk                             | Reconnect hard disk drive connector.                                                           |
|                                                | "Load Default Settings" in BIOS Setup Utility.                                                 |
|                                                | Hard disk drive                                                                                |
|                                                | System board                                                                                   |
| Stuck Key                                      | see "Keyboard or Auxiliary Input Device Check" on page 82.                                     |
| Keyboard error                                 | see "Keyboard or Auxiliary Input Device Check" on page 82.                                     |
| Keyboard Controller Failed                     | see "Keyboard or Auxiliary Input Device Check" on page 82.                                     |
| Keyboard locked - Unlock key switch            | Unlock external keyboard                                                                       |
| Monitor type does not match CMOS - Run Setup   | Run "Load Default Settings" in BIOS Setup Utility.                                             |
| Shadow RAM Failed at offset: nnnn              | BIOS ROM                                                                                       |
|                                                | System board                                                                                   |
| System RAM Failed at offset: nnnn              | DIMM                                                                                           |
|                                                | System board                                                                                   |
| Extended RAM Failed at offset: nnnn            | DIMM                                                                                           |
|                                                | System board                                                                                   |
| System battery is dead - Replace and run Setup | Replace RTC battery and Run BIOS Setup Utility to reconfigure system time, then reboot system. |
| System CMOS checksum bad - Default             | RTC battery                                                                                    |
| configuration used                             | Run BIOS Setup Utility to reconfigure system time, then reboot<br>system.                      |
| System timer error                             | RTC battery                                                                                    |
|                                                | Run BIOS Setup Utility to reconfigure system time, then reboot system.                         |
|                                                | System board                                                                                   |

#### Error Message List

| Error Messages                                   | FRU/Action in Sequence                                                         |
|--------------------------------------------------|--------------------------------------------------------------------------------|
| Real time clock error                            | RTC battery                                                                    |
|                                                  | Run BIOS Setup Utility to reconfigure system time, then reboot                 |
|                                                  | system.                                                                        |
|                                                  | System board                                                                   |
| Previous boot incomplete - Default configuration | Run "Load Default Settings" in BIOS Setup Utility.                             |
| used                                             | RTC battery                                                                    |
|                                                  | System board                                                                   |
| Memory size found by POST differed from<br>CMOS  | Run "Load Default Settings" in BIOS Setup Utility.                             |
| CMOS                                             | DIMM                                                                           |
|                                                  | System board                                                                   |
| Diskette drive A error                           | Check the drive is defined with the proper diskette type in BIOS Setup Utility |
|                                                  | See "External Diskette Drive Check" on page 81.                                |
| Incorrect Drive A type - run SETUP               | Check the drive is defined with the proper diskette type in BIOS Setup Utility |
|                                                  | See "External Diskette Drive Check" on page 81.                                |
| System cache error - Cache disabled              | System board                                                                   |
| CPU ID:                                          | System board                                                                   |
| DMA Test Failed                                  | DIMM                                                                           |
|                                                  | System board                                                                   |
| Software NMI Failed                              | DIMM                                                                           |
|                                                  | System board                                                                   |
| Fail-Safe Timer NMI Failed                       | DIMM                                                                           |
|                                                  | System board                                                                   |
| Device Address Conflict                          | Run "Load Default Settings" in BIOS Setup Utility.                             |
|                                                  | RTC battery                                                                    |
|                                                  | System board                                                                   |
| Allocation Error for device                      | Run "Load Default Settings" in BIOS Setup Utility.                             |
|                                                  | RTC battery                                                                    |
|                                                  | System board                                                                   |
| Failing Bits: nnnn                               | DIMM                                                                           |
|                                                  | BIOS ROM                                                                       |
|                                                  | System board                                                                   |
| Fixed Disk n                                     | None                                                                           |
| Invalid System Configuration Data                | BIOS ROM                                                                       |
|                                                  | System board                                                                   |
| I/O device IRQ conflict                          | Run "Load Default Settings" in BIOS Setup Utility.                             |
|                                                  | RTC battery                                                                    |
|                                                  | System board                                                                   |
| Operating system not found                       | Enter Setup and see if fixed disk and drive A: are properly identified.        |
|                                                  | Diskette drive                                                                 |
|                                                  | Hard disk drive                                                                |
|                                                  | System board                                                                   |

#### Error Message List

| No beep Error Messages                                | FRU/Action in Sequence                                                                 |
|-------------------------------------------------------|----------------------------------------------------------------------------------------|
| No beep, power-on indicator turns off and LCD is      | Power source (battery pack and power adapter). See "Power                              |
| blank.                                                | System Check" on page 82.                                                              |
|                                                       | Ensure every connector is connected tightly and correctly.                             |
|                                                       | Reconnect the DIMM.                                                                    |
|                                                       | LED board.                                                                             |
|                                                       | System board.                                                                          |
| No beep, power-on indicator turns on and LCD is blank | Power source (battery pack and power adapter). See "Power<br>System Check" on page 82. |
| Dialik.                                               | Reconnect the LCD connector                                                            |
|                                                       | Hard disk drive                                                                        |
|                                                       | I CD inverter ID                                                                       |
|                                                       |                                                                                        |
|                                                       | LCD cable                                                                              |
|                                                       | LCD Inverter                                                                           |
|                                                       | LCD                                                                                    |
|                                                       | System board                                                                           |
| No beep, power-on indicator turns on and LCD is       | Reconnect the LCD connectors.                                                          |
| blank. But you can see POST on an external            | LCD inverter ID                                                                        |
| CRT.                                                  | LCD cable                                                                              |
|                                                       | LCD inverter                                                                           |
|                                                       | LCD                                                                                    |
|                                                       | System board                                                                           |
| No beep, power-on indicator turns on and a            | Ensure every connector is connected tightly and correctly.                             |
| blinking cursor shown on LCD during POST.             | System board                                                                           |
| No beep during POST but system runs correctly.        | Speaker                                                                                |
|                                                       | System board                                                                           |

### Error Beep List

| Code                                                                | Beeps                                               | Description                |
|---------------------------------------------------------------------|-----------------------------------------------------|----------------------------|
| 00h                                                                 | Two long beeps, one short beep, then one long beep. | Success                    |
| F1h                                                                 | One long and one short beeps.                       | BIOS file size mismatch    |
| F2h         One long and two short beeps         BIOS reading error |                                                     | BIOS reading error         |
| D1h                                                                 | Two short beeps.                                    | Floppy drive not installed |

## **POST Codes**

| Code | Beeps   | POST Routine Description                                    |
|------|---------|-------------------------------------------------------------|
| 02h  |         | Verify Real Mode                                            |
| 03h  |         | Disable Non-Maskable Interrupt (NMI)                        |
| 04h  |         | Get CPU type                                                |
| 06h  |         | Initialize system hardware                                  |
| 08h  |         | Initialize chipset with initial POST values                 |
| 09h  |         | Set IN POST flag                                            |
| 0Ah  |         | Initialize CPU registers                                    |
| 0Bh  |         | Enable CPU cache                                            |
| 0Ch  |         | Initialize caches to initial POST values                    |
| 0Eh  |         | Initialize I/O component                                    |
| 0Fh  |         | Initialize the local bus IDE                                |
| 10h  |         | Initialize Power Management                                 |
| 11h  |         | Load alternate registers with initial POST                  |
|      |         | values                                                      |
| 12h  |         | Restore CPU control word during warm boot                   |
| 13h  |         | Initialize PCI Bus Mastering devices                        |
| 14h  |         | Initialize keyboard controller                              |
| 16h  | 1-2-2-3 | BIOS ROM checksum                                           |
| 17h  |         | Initialize cache before memory autosize                     |
| 18h  |         | 8254 timer initialization                                   |
| 1Ah  |         | 8237 DMA controller initialization                          |
| 1Ch  |         | Reset Programmable Interrupt Controller                     |
| 20h  | 1-3-1-1 | Test DRAM refresh                                           |
| 22h  | 1-3-1-3 | Test 8742 Keyboard Controller                               |
| 24h  |         | Set ES segment register to 4 GB                             |
| 26h  |         | Enable A20 line                                             |
| 28h  |         | Autosize DRAM                                               |
| 29h  |         | Initialize POST Memory Manager                              |
| 2Ah  |         | Clear 215 KB base RAM                                       |
| 2Ch  | 1-3-4-1 | RAM failure on address line xxxx                            |
| 2Eh  | 1-3-4-3 | RAM failure on data bits xxxx of low byte of<br>memory bus  |
| 2Fh  |         | Enable cache before system BIOS shadow                      |
| 30h  | 1-4-1-1 | RAM failure on data bits xxxx of high byte of<br>memory bus |
| 32h  |         | Test CPU bus-clock frequency                                |
| 33h  |         | Initialize Phoenix Dispatch Manager                         |
| 36h  |         | Warm start shut down                                        |
| 38h  |         | Shadow system BIOS ROM                                      |
| 3Ah  |         | Autosize cache                                              |
| 3Ch  |         | Advanced configuration of chipset registers                 |
| 3Dh  |         | Load alternate registers with CMOS values                   |
| 42h  |         | Initialize interrupt vectors                                |
|      | 1       |                                                             |
| 45h  |         | POST device initialization                                  |

| Code | Beeps   | POST Routine Description                              |
|------|---------|-------------------------------------------------------|
| 48h  |         | Check video configuration against CMOS                |
| 49h  |         | Initialize PCI bus and devices                        |
| 4Ah  |         | Initialize all video adapters in system               |
| 4Bh  |         | QuietBoot start (optional)                            |
| 4Ch  |         | Shadow video BIOS ROM                                 |
| 4Eh  |         | Display BIOS copyright notice                         |
| 50h  |         | Display CPU type and speed                            |
| 51h  |         | Initialize EISA board                                 |
| 52h  |         | Test keyboard                                         |
| 54h  |         | Set key click if enabled                              |
| 58h  | 2-2-3-1 | Test for unexpected interrupts                        |
| 59h  |         | Initialize POST display service                       |
| 5Ah  |         | Display prompt "Press F2 to enter SETUP"              |
| 5Bh  |         | Disable CPU cache                                     |
| 5Ch  |         | Test RAM between 512 and 640 KB                       |
| 60h  |         | Test extended memory                                  |
| 62h  |         | Test extended memory address lines                    |
| 64h  |         | Jump to User Patch1                                   |
| 66h  |         | Configure advanced cache registers                    |
| 67h  |         | Initialize Multi Processor APIC                       |
| 68h  |         | Enable external and CPU caches                        |
| 69h  |         | Setup System Management Mode (SMM) area               |
| 6Ah  |         | Display external L2 cache size                        |
| 6Bh  |         | Load custom defaults (optional)                       |
| 6Ch  |         | Display shadow-area message                           |
| 6Eh  |         | Display possible high address for UMB recovery        |
| 70h  |         | Display error messages                                |
| 72h  |         | Check for configuration errors                        |
| 76h  |         | Check for keyboard errors                             |
| 7Ch  |         | Set up hardware interrupt vectors                     |
| 7Eh  |         | Initialize coprocessor if present                     |
| 80h  |         | Disable onboard Super I/O ports and IRQs              |
| 81h  |         | Late POST device initialization                       |
| 82h  |         | Detect and install external RS232 ports               |
| 83h  |         | Configure non-MCD IDE controllers                     |
| 84h  |         | Detect and install external parallel ports            |
| 85h  |         | Initialize PC-compatible PnP ISA devices              |
| 86h  |         | Re-initialize onboard I/O ports                       |
| 87h  |         | Configure Motherboard Configurable Devices (optional) |
| 88h  |         | Initialize BIOS Area                                  |
| 89h  |         | Enable Non-Maskable Interrupts (NMIs)                 |
| 8Ah  |         | Initialize Extended BIOS Data Area                    |
| 8Bh  |         | Test and initialize PS/2 mouse                        |
| 8Ch  |         | Initialize floppy controller                          |

| Code | Beeps | POST Routine Description                                               |
|------|-------|------------------------------------------------------------------------|
| 8Fh  |       | Determine number of ATA drives (optional)                              |
| 90h  |       | Initialize hard-disk controllers                                       |
| 91h  |       | Initialize local-bus hard-disk controllers                             |
| 92h  |       | Jump to UserPatch2                                                     |
| 93h  |       | Build MPTABLE for multi-processor boards                               |
| 95h  |       | Install CD ROM for boot                                                |
| 96h  |       | Clear huge ES segment register                                         |
| 97h  |       | Fixup Multi Processor table                                            |
| 98h  | 1-2   | Search for option ROMs. One long, two short beeps on checksum failure. |
| 99h  |       | Check for SMART drive (optional)                                       |
| 9Ah  |       | Shadow option ROMs                                                     |
| 9Ch  |       | Set up Power Management                                                |
| 9Dh  |       | Initialize security engine (optional)                                  |
| 9Eh  |       | Enable hardware interrupts                                             |
| 9Fh  |       | Determine number of ATA and SCSI drives                                |
| A0h  |       | Set time of day                                                        |
| A2h  |       | Check key lock                                                         |
| A4h  |       | Initialize Typematic rate                                              |
| A8h  |       | Erase F2 prompt                                                        |
| AAh  |       | Scan for F2 key stroke                                                 |
| ACh  |       | Enter SETUP                                                            |
| AEh  |       | Clear Boot flag                                                        |
| B0h  |       | Check for errors                                                       |
| B2h  |       | POST done- prepare to boot operating system                            |
| B4h  | 1     | One short beep before boot                                             |
| B5h  |       | Terminate QuietBoot (optional)                                         |
| B6h  |       | Check password (optional)                                              |
| B9h  |       | Prepare Boot                                                           |
| BAh  |       | Initialize DMI parameters                                              |
| BBh  |       | Initialize PnP Option ROMs                                             |
| BCh  |       | Clear parity checkers                                                  |
| BDh  |       | Display MultiBoot menu                                                 |
| BEh  |       | Clear screen (optional)                                                |
| BFh  |       | Check virus and backup reminders                                       |
| C0h  |       | Try to boot with INT 19                                                |
| C1h  |       | Initialize POST Error Manager (PEM)                                    |
| C2h  |       | Initialize error logging                                               |
| C3h  |       | Initialize error display function                                      |
| C4h  |       | Initialize system error handler                                        |
| C5h  |       | PnPnd dual CMOS (optional)                                             |
| C6h  |       | Initialize notebook docking (optional)                                 |
| C7h  |       | Initialize notebook docking late                                       |
| C8h  |       | Force check (optional)                                                 |
| C9h  |       | Extended checksum (optional)                                           |
| D2h  |       | Unknown interrupt                                                      |

| Code | Beeps | For Boot Block in Flash ROM       |
|------|-------|-----------------------------------|
| E0h  |       | Initialize the chipset            |
| E1h  |       | Initialize the bridge             |
| E2h  |       | Initialize the CPU                |
| E3h  |       | Initialize the system timer       |
| E4h  |       | Initialize system I/O             |
| E5h  |       | Check force recovery boot         |
| E6h  |       | Checksum BIOS ROM                 |
| E7h  |       | Go to BIOS                        |
| E8h  |       | Set Huge Segment                  |
| E9h  |       | Initialize Multi Processor        |
| EAh  |       | Initialize OEM special code       |
| EBh  |       | Initialize PIC and DMA            |
| ECh  |       | Initialize Memory type            |
| EDh  |       | Initialize Memory size            |
| EEh  |       | Shadow Boot Block                 |
| EFh  |       | System memory test                |
| F0h  |       | Initialize interrupt vectors      |
| F1h  |       | Initialize Run Time Clock         |
| F2h  |       | Initialize video                  |
| F3h  |       | Initialize System Management Mode |
| F4h  | 1     | Output one beep before boot       |
| F5h  |       | Boot to Mini DOS                  |
| F6h  |       | Clear Huge Segment                |
| F7h  |       | Boot to Full DOS                  |

## Index of Symptom-to-FRU Error Message

#### LCD-Related Symptoms

| Symptom / Error                            | Action in Sequence                                                |
|--------------------------------------------|-------------------------------------------------------------------|
| LCD backlight doesn't work                 | Enter BIOS Utility to execute "Load Setup Default Settings", then |
| LCD is too dark                            | reboot system.                                                    |
| LCD brightness cannot be adjuste           | Reconnect the LCD connectors.                                     |
|                                            | Keyboard (if contrast and brightness function key doesn't work).  |
|                                            | LCD inverter ID                                                   |
|                                            | LCD cable                                                         |
|                                            | LCD inverter                                                      |
|                                            | LCD                                                               |
|                                            | System board                                                      |
| Unreadable LCD screen                      | Reconnect the LCD connector                                       |
| Missing pels in characters                 | LCD inverter ID                                                   |
| Abnormal screen                            | LCD cable                                                         |
| Wrong color displayed                      | LCD inverter                                                      |
|                                            | LCD                                                               |
|                                            | System board                                                      |
| LCD has extra horizontal or vertical lines | LCD inverter ID                                                   |
| displayed.                                 | LCD inverter                                                      |
|                                            | LCD cable                                                         |
|                                            | LCD                                                               |
|                                            | System board                                                      |

#### Indicator-Related Symptoms

| Symptom / Error                                     | Action in Sequence           |
|-----------------------------------------------------|------------------------------|
| Indicator incorrectly remains off or on, but system | Reconnect the inverter board |
| runs correctly                                      | Inverter board               |
|                                                     | System board                 |

#### **Power-Related Symptoms**

| Symptom / Error                   | Action in Sequence                                                                  |
|-----------------------------------|-------------------------------------------------------------------------------------|
| Power shuts down during operation | Power source (battery pack and power adapter). See "Power System Check" on page 82. |
|                                   | Battery pack                                                                        |
|                                   | Power adapter                                                                       |
|                                   | Hard drive & battery connection board                                               |
|                                   | System board                                                                        |
| The system doesn't power-on.      | Power source (battery pack and power adapter). See "Power System Check" on page 82. |
|                                   | Battery pack                                                                        |
|                                   | Power adapter                                                                       |
|                                   | Hard drive & battery connection board                                               |
|                                   | System board                                                                        |
| The system doesn't power-off.     | Power source (battery pack and power adapter). See "Power System Check" on page 82. |
|                                   | Hold and press the power switch for more than 4 seconds.                            |
|                                   | System board                                                                        |
| Battery can't be charged          | See "Check the Battery Pack" on page 84.                                            |
|                                   | Battery pack                                                                        |
|                                   | System board                                                                        |

#### **PCMCIA-Related Symptoms**

| Symptom / Error                           | Action in Sequence   |
|-------------------------------------------|----------------------|
| System cannot detect the PC Card (PCMCIA) | PCMCIA slot assembly |
|                                           | System board         |
| PCMCIA slot pin is damaged.               | PCMCIA slot assembly |

### Memory-Related Symptoms

| Symptom / Error | Action in Sequence                                                                                         |
|-----------------|----------------------------------------------------------------------------------------------------|
| actual size.    | Enter BIOS Setup Utility to execute "Load Default Settings, then<br>reboot system.<br>DIMM<br>System board |

#### Speaker-Related Symptoms

| Symptom / Error                                                    | Action in Sequence      |
|--------------------------------------------------------------------|-------------------------|
| In Windows, multimedia programs, no sound comes from the computer. | Audio driver<br>Speaker |
|                                                                    | System board            |
| Internal speakers make noise or emit no sound.                     | Speaker                 |
|                                                                    | System board            |

#### Power Management-Related Symptoms

| Symptom / Error                                 | Action in Sequence                                                 |
|-------------------------------------------------|--------------------------------------------------------------------|
| The system will not enter hibernation           | Keyboard (if control is from the keyboard)                         |
|                                                 | Hard disk drive                                                    |
|                                                 | System board                                                       |
| The system doesn't enter hibernation mode and   | See "Hibernation Mode" on page 29.                                 |
| four short beeps every minute.                  | Press Fn+ 🖪 and see if the computer enters hibernation mode.       |
|                                                 | Touchpad                                                           |
|                                                 | Keyboard                                                           |
|                                                 | Hard disk connection board                                         |
|                                                 | Hard disk drive                                                    |
|                                                 | System board                                                       |
| The system doesn't enter standby mode after     | See "Hibernation Mode" on page 29.                                 |
| closing the LCD                                 | LCD cover switch                                                   |
|                                                 | System board                                                       |
| The system doesn't resume from hibernation      | See "Hibernation Mode" on page 29.                                 |
| mode.                                           | Hard disk connection board                                         |
|                                                 | Hard disk drive                                                    |
|                                                 | System board                                                       |
| The system doesn't resume from standby mode     | See "Hibernation Mode" on page 29.                                 |
| after opening the LCD.                          | LCD cover switch                                                   |
|                                                 | System board                                                       |
| Battery fuel gauge in Windows doesn't go higher | Remove battery pack and let it cool for 2 hours.                   |
| than 90%.                                       | Refresh battery (continue use battery until power off, then charge |
|                                                 | battery).                                                          |
|                                                 | Battery pack                                                       |
|                                                 | System board                                                       |

#### **Power Management-Related Symptoms**

| Symptom / Error              | Action in Sequence                 |
|------------------------------|------------------------------------|
| System hangs intermittently. | Reconnect hard disk/CD-ROM drives. |
|                              | Hard disk connection board         |
|                              | System board                       |

#### **Peripheral-Related Symptoms**

| Symptom / Error                                            | Action in Sequence                                                                                                    |
|------------------------------------------------------------|----------------------------------------------------------------------------------------------------|
| System configuration does not match the installed devices. | Enter BIOS Setup Utility to execute "Load Default Settings", then reboot system.<br>Reconnect hard disk/CD-ROM/diskette drives.                                                                                                    |
| External display does not work correctly.                  | Press Fn+F5, LCD/CRT/Both display switching<br>See "System Utility Diskette" on page 51.<br>System board                                                                                                    |
| USB does not work correctly                                | See "System Utility Diskette" on page 51<br>System board                                                                                                    |
| Print problems.                                            | Ensure the "Parallel Port" in the "Onboard Devices Configuration" of<br>BIOS Setup Utility is set to Enabled.<br>Onboard Devices Configuration<br>Run printer self-test.<br>Printer driver<br>Printer cable<br>Printer<br>System Board |

#### Keyboard/Touchpad-Related Symptoms

| Symptom / Error                            | Action in Sequence            |
|--------------------------------------------|-------------------------------|
| Keyboard (one or more keys) does not work. | Reconnect the keyboard cable. |
|                                            | Keyboard                      |
|                                            | System board                  |
| Touchpad does not work.                    | Reconnect touchpad cable.     |
|                                            | Touchpad board                |
|                                            | System board                  |

#### Modem-Related Symptoms

| Symptom / Error                         | Action in Sequence                        |
|-----------------------------------------|-------------------------------------------|
| Internal modem does not work correctly. | See "System Utility Diskette" on page 51. |
|                                         | Modem phone port                          |
|                                         | modem combo board                         |
|                                         | System board                              |

**NOTE:** If you cannot find a symptom or an error in this list and the problem remains, see "Undetermined Problems" on page 97.

## **Intermittent Problems**

Intermittent system hang problems can be caused by a variety of reasons that have nothing to do with a hardware defect, such as: cosmic radiation, electrostatic discharge, or software errors. FRU replacement should be considered only when a recurring problem exists.

When analyzing an intermittent problem, do the following:

- 1. Run the advanced diagnostic test for the system board in loop mode at least 10 times.
- 2. If no error is detected, do not replace any FRU.
- 3. If any error is detected, replace the FRU. Rerun the test to verify that there are no more errors.

## **Undetermined Problems**

The diagnostic problems does not identify which adapter or device failed, which installed devices are incorrect, whether a short circuit is suspected, or whether the system is inoperative.

Follow these procedures to isolate the failing FRU (do not isolate non-defective FRU).

NOTE: Verify that all attached devices are supported by the computer.

**NOTE:** Verify that the power supply being used at the time of the failure is operating correctly. (See "Power System Check" on page 82):

- 1. Power-off the computer.
- 2. Visually check them for damage. If any problems are found, replace the FRU.
- 3. Remove or disconnect all of the following devices:
  - Non-Acer devices
  - D Printer, mouse, and other external devices
  - Battery pack
  - Hard disk drive
  - DIMM
  - CD-ROM/Diskette drive Module
  - PC Cards
- 4. Power-on the computer.
- 5. Determine if the problem has changed.
- 6. If the problem does not recur, reconnect the removed devices one at a time until you find the failing FRU.
- 7. If the problem remains, replace the following FRU one at a time. Do not replace a non-defective FRU:
  - System board
  - LCD assembly

# Index of Phlash16 Error Message

| Error Codes  | Error Message                                              |
|--------------|------------------------------------------------------------|
| -1 or // FF  | Memory allocation for Backup file buffer failed.           |
| -2 or // FE  | BIOS.BAK already exists (rename or delete it)              |
| -3 or // FD  | File Create failed on BIOS.BAK                             |
| -4 or // FC  | File Write failed on BIOS.BAK                              |
| -5 or // FB  | File Close failed on BIOS.BAK                              |
| -6 or // FA  | BIOS backup not supported in BIOS ROM file.                |
| -7 or // F9  | File Open failed on BIOS ROM file.                         |
| -8 or // F8  | File Read failed on BIOS ROM file.                         |
| -9 or // F7  | File Close failed on BIOS ROM file.                        |
| -10or // F6  | Failed to locate signature bytes in BIOS ROM file.         |
| -11 or // F5 | Unsupported BIOS ROM file version.                         |
| -12 or // F4 | V0.10 must fit ROM size and address within 1MB.            |
| -13 or // F3 | V2.00 must have block descriptor table and image buffer.   |
| -14 or // F2 | Device table has too many entries.                         |
| -15 or // F1 | Device table has unsupported flash type.                   |
| -16 or // F0 | Combined SAVE or RESTORE attributes in BIOS file.          |
| -17 or // EF | SAVE block without matching RESTORE block in BIOS file.    |
| -18 or // EE | V0.10 must have JMP table for platform procs.              |
| -19 or // ED | V2.00 must have OFFSET table for platform procs.           |
| -20 or // EC | BIOS file found errors in command line parameters.         |
| -21 or // EB | Part ID not found in table of supported parts.             |
| -22 or // EA | Allocation for BIOS ROM image failed.                      |
| -23 or // E9 | Open failed on BIOS ROM file.                              |
| -24 or // E8 | Read failed on BIOS ROM file.                              |
| -25 or // E7 | Copy of REAL to EXTENDED memory buffer failed.             |
| -26 or // E6 | File close failed on BIOS.WPH.                             |
| -27or // E5  | Cannot flash if Memory Managers (e.g. EMM 386) is present. |
| -28 or // E4 | Attempt to read flash memory ID failed.                    |
| -29or // E3  | BIOS ROM file failed to return flash memory ID.            |
| -30 or // E2 | Could not find BCP SYS block in BIOS.WPH file image.       |
| -31 or // E1 | File has different BIOS part number.                       |
| -32 or // E0 | File contains same version of BIOS ROM image.              |
| -33 or // DF | Data written to flash does not match BIOS ROM image.       |
| -34 or // DE | Write to flash memory failed.                              |
| -35 or // DD | Erase flash memory block failed.                           |
| -36 or // DC | VPP is not at expected level.                              |
| -37 or // DB | Erase sequence failed.                                     |
| -38 or // DA | New DMI string is too large.                               |
| -39 or // D9 | Specified BIOS ROM file is not for this system.            |
| -40 or // D8 | Allocation for DMI OEM string failed.                      |
| -41 or // D7 | No space for specified DMI OEM string in BIOS ROM.         |
| -42 or // D6 | DMI OEM strings require BCP DMI 0.1+.                      |
| -43 or // D5 | Could not find BCP DMI block in BIOS ROM file image.       |

| Error Codes  | Error Message                                            |
|--------------|----------------------------------------------------------|
| -44 or // D4 | Cannot flash if Memory Managers (e.g.HIMEM) is present.  |
| -45 or // D3 | BIOS ROM file maybe corrupt (checksum not zero).         |
| -46 or // D2 | BIOS ROM file size doesn't match flash part size.        |
| -47 or // D1 | DMI system and chassis strings require BCP DMI 2.1+.     |
| -48 or // D0 | BIOS ROM file is older than (or same as) BIOS ROM image. |
| -49 or // CF | Platform signature not found in the interface.           |
| -50 or // CE | Device descriptor signature not found in the interface.  |
| -51 or // CD | Part table signature not found in the interface.         |
| -52 or // CC | Invalid part count found in the interface.               |
| -53 or // CB | Invalid text descriptor size found in the interface.     |
| -54 or // CA | Invalid part descriptor size found in the interface.     |
| -55 or // C9 | Cannot flash when DOSKEY is present.                     |
| -56 or // C8 | Duplicate device support found in the interface.         |
| -57 or // C7 | Program terminated due to command line option.           |

# Index of PQA Diagnostic Error Code, Message

| Error Code | Message                 | Action in Sequence           |
|------------|-------------------------|------------------------------|
| 01XXX      | CPU or main board error | Reload BIOS default setting. |
|            |                         | System board                 |
| 02XXX      | Memory error            | DIMM                         |
|            |                         | System board                 |
| 03XXX      | Keyboard error          | Reset Keyboard               |
|            |                         | Keyboard                     |
|            |                         | System board                 |
| 04XXX      | Video error             | System board                 |
| 05XXX      | Parallel Port error     | System board                 |
| 06XXX      | Serial port error       | System board                 |
| 07XXX      | Diskette drive error    | Diskette drive               |
|            |                         | System board                 |
| 08XXX      | Hard disk error         | Reload BIOS default setting  |
|            |                         | Hard disk                    |
|            |                         | System board                 |
| 09XXX      | CD-ROM error            | Reset CD-ROM cable           |
|            |                         | CD-ROM drive                 |
|            |                         | System board                 |
| 10XXX      | Co-processor error      | System board                 |
| 11XXX      | Pointing device error   | Reset Keyboard               |
|            |                         | Keyboard                     |
|            |                         | System board                 |
| 12XXX      | Cache test error        | System board                 |

## Chapter 5

# **Jumper and Connector Locations**

## **Top View**

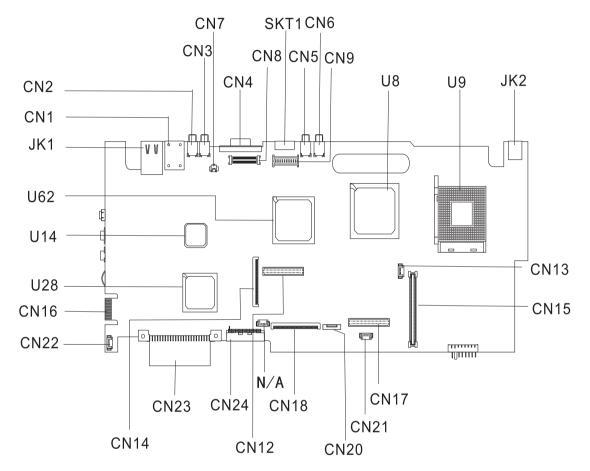

#### PCB No. 02222-SB

| CN1  | Modem Port                   | CN17 | DC to DC Connector                |
|------|------------------------------|------|-----------------------------------|
| CN2  | USB Port                     | CN18 | Keyboard Connector                |
| CN3  | USB Port                     | CN20 | Touchpad Connector                |
| CN4  | VGA Port                     | CN21 | RTC Connector                     |
| CN5  | USB Port                     | CN22 | Speaker Connector                 |
| CN6  | USB Port                     | CN23 | Primary IDE Connector             |
| CN7  | Launch Board Cable Connector | CN24 | Secondary IDE Connector           |
| CN8  | LCD Monitor Connector        | SKT1 | S-Video Connector                 |
| CN9  | Inverter Connector           | U8   | SiS648FX (North Bridge)           |
| CN10 | Mini-PCI Connector           | U9   | CPU Socket                        |
| CN12 | DC to DC Connector           | U14  | Super IO Controller (PC87392V JG) |
| CN13 | Fan Connector                | U28  | SiS963 (South Bridge)             |
|      |                              |      |                                   |

| CN14 | Floppy Diskette Drive Connector | U62 | VGA Chip (Radeon 9000) |
|------|---------------------------------|-----|------------------------|
| CN15 | Cardbus Connector               | JK1 | LAN Port               |
| CN16 | Debug Board (Golden Finger)     | JK2 | DC-in Port             |
| N/A  | FAN Connector                   |     |                        |

## **Bottom View**

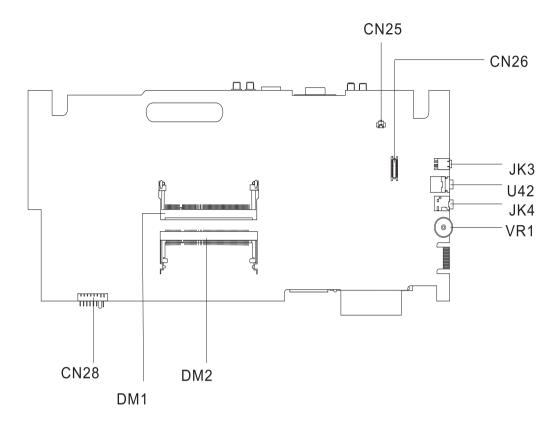

| CN25 | Modem Cable Connector | JK4 | Line-in Port      |
|------|-----------------------|-----|-------------------|
| CN26 | Modem Connector       | VR1 | Volume Controller |
| CN28 | Battery Connector     | DM1 | Memory Slot 1     |
| JK3  | IEEE 1394 Port        | DM2 | Memory Slot 2     |
| U42  | Speaker out Port      |     |                   |

### **CN27 Jumper Settings**

CN27 Jumper setting:

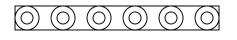

Pin6

Pin1

- 1-2 Clear RTC
- 3-4 Check Password
- 5-6 Boot block

| Pin | Define     |
|-----|------------|
| 1   | VCC_RTC_S5 |
| 2   | GND        |
| 3   | CHK_PW     |
| 4   | GND        |
| 5   | BOOTBLOCK# |
| 6   | GND        |

NOTE: 1. CN27 is below DM2 socket.

# FRU (Field Replaceable Unit) List

This chapter gives you the FRU (Field Replaceable Unit) listing in global configurations of the product. Refer to this chapter whenever ordering for parts to repair or for RMA (Return Merchandise Authorization).

- **IMPORTANT:** Please note WHEN ORDERING FRU PARTS, that you should check the most up-to-date information available on your regional web or channel. For whatever reasons a part number change is made, it will not be noted in the printed Service Guide. For -AUTHORIZED SERVICE PROVIDERS, you may have a DIFFERENT part number code to those given in the FRU list of this printed Service Guide. You MUST use the local FRU list provided by your regional office to order FRU parts for repair and service of customer machines.
- **NOTE:** To scrap or to return the defective parts, you should follow the local government ordinance or regulations on how best to dispose it, or follow the rules set by your regional office on how to return it.
- NOTE: The number indicates the location shown on exploded diagram or "NS" indicates "Not shown" on it.

# Exploded Diagram

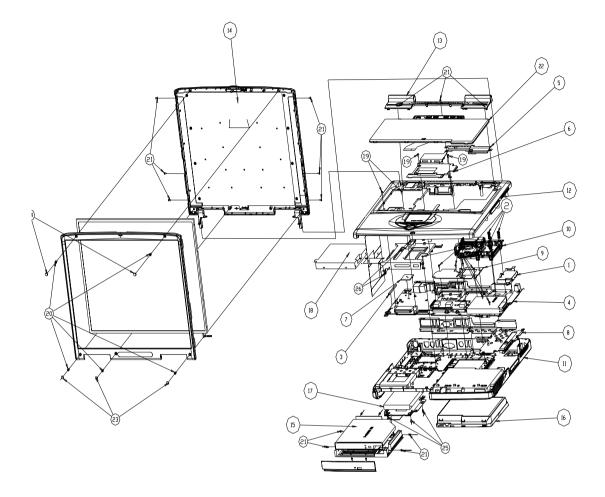

| Picture         | No. | Partname                                                                | Descripton                                           |
|-----------------|-----|-------------------------------------------------------------------------|------------------------------------------------------|
| CPU / Processor | •   | <u>+</u>                                                                | -                                                    |
|                 | NS  | INTEL PENTIUM 4 NORTHWOOD<br>3.2GHZ 512K 800FSB SL6WG                   | INTEL P4 3.2G 512K 800FSB                            |
| Memory          |     | •                                                                       | •                                                    |
|                 | NS  | MEMORY SO-DIMM DDR266/256MB/<br>0.14U /INFINEON HYS64D32020 GDL-<br>7-B | SO-DDR 256MB HYS64D32020<br>GDL-7-B 32MX8X8 INFINEON |
|                 | NS  | MEMORY SO-DIMM DDR266/256MB/<br>0.14U /NANYA NT256D64SH8B0GM-<br>75B    | SO-DIMM DDR266 256MB<br>NT256D64SH8B0GM-75B (0.14U)  |
|                 | NS  | MEMORY SO-DIMM DDR266/256MB/<br>0.14U /MICRO MT8VDDT3264HDG-<br>265C3   | SO-DIMM DDR 256MB<br>MT8VDDT3264HDG-265C3            |
| LCD             | •   |                                                                         | ·                                                    |
|                 | NS  | LCD MODULE 15" TFT XGA AU<br>B15G0XG01 V.2                              | ASSY 15" LCD XGA SPWG - AU                           |
|                 | NS  | LCD 15" TFT XGA AU B150XG01 V.2                                         | LCD 15"XGA TFT AU/B150XG01 V.2                       |
| Heatsink        |     | 1                                                                       |                                                      |
|                 | 10  | CPU HEATSINK MODULE W/FAN                                               | ASSY HEATSINK COMET                                  |
|                 | 09  | VGA THERMAL PLATE W/O FAN                                               | ASSY PLATE THERMAL VGA<br>TOUCAN3                    |
|                 | NS  | ASSEMBLY DC CHARGER PLATE                                               | ASSY DC-CHARGER PLATE<br>TOUCAN3                     |

| Picture           | No. | Partname                                                                                                    | Descripton                        |
|-------------------|-----|----------------------------------------------------------------------------------------------------|-----------------------------------|
| 60 41 123 012 A02 | 01  | CPU HEATSINK PLATE                                                                                             | ASSY CPU THERMAL PLATE H2.1       |
| Main board        | 1   |                                                                                                    |                                   |
|                   | NS  | MAINBOARD TOUCAN3 W/O CPU W/<br>DC CHARGER BOARD&IO<br>BRACKET&MODEM&MODEM<br>CABLE&POWER CABLE&RTC<br>BATTERY | TOUCAN2 PIV MB-1 W/O CPU          |
| Boards            |     | 1                                                                                                    |                                   |
|                   | NS  | TOUCH PAD BOARD                                                                                                | TOUCHPAD SYNAPTICS/<br>TM41PDS357 |
|                   | NS  | LAUNCH BOARD                                                                                                   | H2 LAUNCH BOARD                   |
|                   | NS  | OPTICAL DRIVER BOARD                                                                                           | H2 CD ROM BOARD                   |
|                   | NS  | INVERTER BOARD 14"/15" AMBIT<br>T62I194.12                                                                     | INVERTER 14"/15" T62I194.12       |

| Picture | No. | Partname                                | Descripton                        |
|---------|-----|-----------------------------------------|-----------------------------------|
|         | NS  | DC CHARGER BOARD                        | TOUCAN2 DC TO DC BD 02389-2       |
|         |     |                                         |                                   |
|         | NS  | MODEM BOARD AMBIT T60M283.10            | MODEM MDC AMBIT/T60M283.10        |
| Cables  |     |                                         |                                   |
|         | NS  | POWER CORD 250V 3PIN UK                 | CORD 250V UK 3P<br>K29081H5183BPD |
|         |     | POWER CORD 3PIN ITALY                   | CORD H03VV-F 3G KCC DBO ITALY     |
|         |     | POWER CORD 3PIN SWISS                   | CORD H033V-F 3G DBO SWISS         |
|         |     | POWER CORD 3PIN DENMARK                 | CORD H033V-F 3G DBO DENMARK       |
|         |     | POWER CORD 3PIN 250V AUST               | CORD 250V AUS 3P<br>K14081G5183BP |
|         |     | POWER CORD 125V 3PIN US                 | CORD 125V UL 3P K01081B1183WP     |
|         |     | POWER CORD 125V 3PIN JAPAN              | CORD VCTF 3C 7A125V K4A081<br>T-M |
|         |     | POWER CORD 3PIN CHINA                   | CORD H05VV-F 10A250V<br>K17081HG1 |
|         |     | POWER CORD 3PIN KOREAN                  | CORD VCTF 3G SP-023 7A250V<br>KOR |
|         |     | POWER CORD 220V EUR 3PIN<br>CONTINENTAL | CORD H05VV-F 3G<br>K15081H5183BPL |
|         |     | TOUCHPAD CABLE                          | CABLE TOUCHPAD FPC H2 ASP         |
|         | NS  | FDD FPC CABLE                           | CABLE FDD FPC H2                  |
|         | NS  | INVERTER CABLE                          | CABLE INVERTER H2 ASP             |
|         | NS  | LCD COAX CABLE 15" FOR AU XGA           | CABLE COAX 15"SPWG XGA AU<br>ASP  |

| Picture               | No.  | Partname                                                 | Descripton                                               |
|-----------------------|------|----------------------------------------------------------|----------------------------------------------------------|
|                       | NS   | POWER CABLE                                              | CABLE POWER PCB H2                                       |
|                       |      |                                                          |                                                          |
| 1                     |      |                                                          |                                                          |
|                       |      |                                                          |                                                          |
|                       |      |                                                          |                                                          |
|                       |      |                                                          |                                                          |
|                       | NS   | MODEM CABLE                                              | WIRE MDC 2CONN 2P 55MM                                   |
|                       |      |                                                          |                                                          |
|                       |      |                                                          |                                                          |
|                       |      |                                                          |                                                          |
|                       |      |                                                          |                                                          |
|                       |      |                                                          |                                                          |
| Hard Disk Drive       |      | 1                                                        |                                                          |
|                       | 17   | HDD 40GB/2.5 IN./4200RPM/HITACHI                         | HITACHI EUCALYPTUS HDD 2.5 IN.                           |
|                       |      | EUCALYPTUS DK23EA-40                                     | 40G DK23EA/-40 4200RPM                                   |
|                       |      | HDD 40GB/2.5 IN./4200RPM/FUJITSU                         | FUJITSU HDD 2.5 IN. 40G HORNET                           |
|                       |      |                                                          | 16L MHS2040AT 4200RPM                                    |
|                       |      | HDD 60GB/2.5 IN./4200RPM/HITACHI<br>EUCALYPTUS DK23EA-60 | HITACHI EUCALYPTUS HDD 2.5 IN.<br>60G DK23EA/-60 4200RPM |
|                       |      | HDD 60GB/2.5 IN./4200RPM/FUJITSU                         | FUJITSU HDD 2.5 IN. 60G HORNET                           |
|                       |      | HORNET 16L MHS2060AT                                     | 16L MHS2060AT 4200RPM                                    |
| DVD-RW Drive          | _    |                                                          |                                                          |
|                       | NS   | CD-ROM MODULE 24X MITSUMI                                | ASSEMBLY CD-ROM MODULE H2                                |
|                       | NS   | CD-ROM 24X MITSUMI SR244W W/O                            | CDROM 24X MITSUMI/SR244W W/O                             |
|                       | IN O | BEZEL                                                    | BEZEL                                                    |
| Combo Drive           |      | 1                                                        |                                                          |
|                       | 15   | DVD-RW MODULE 2X PANASONIC UJ-                           | ASSY DVD-RW MODULE 2X                                    |
|                       |      | 811B                                                     | PANASONIC                                                |
|                       | NS   | DVD-RW DRIVE 2X PANASONIC UJ-<br>811B W/O BEZEL          | DVD MULTI UJ-811B COMET2 NO<br>BZ                        |
| Keyboard              | 1    |                                                          |                                                          |
|                       | NS   | KEYBOARD CHICONY MP-                                     | KB CHICONY MP-03203U4D4421                               |
|                       | _    | 03203USD442 US                                           | USI                                                      |
| and the second second |      |                                                          |                                                          |
|                       |      |                                                          |                                                          |
|                       |      |                                                          |                                                          |
|                       |      |                                                          |                                                          |
|                       | +    | KEYBOARD CHICONY GERMAN                                  |                                                          |
|                       |      | KEYBOARD CHICONY ITALIAN                                 |                                                          |
|                       | +    | KEYBOARD CHICONY MP-                                     | KB CHICONY MP-03206GBD4421                               |
|                       |      | 03206GBD4421 UK                                          | UK                                                       |
|                       |      | KEYBOARD CHICONY FRENCH                                  |                                                          |
|                       |      | KEYBOARD CHICONY MP-                                     | KB CHICONY MP-03206CDD4421                               |
|                       |      | 03206CDD4421 SWI                                         | SWI                                                      |
|                       | +    | KEYBOARD CHICONY SPANISH<br>KEYBOARD CHICONY PORTUGUESE  |                                                          |
| L                     |      | RETOURED UNICONT PURTUGUESE                              |                                                          |

| No. | Partname                                            | Descripton                                                                                                    |
|-----|-----------------------------------------------------|----------------------------------------------------------------------------------------------------|
|     |                                                     |                                                                                                    |
| 18  | ASSY FDD MODULE 1.44M<br>PANASONIC JU-226A033 REV.T | ASSY FDD MODULE MCI-T<br>TOUCAN3                                                                                                    |
| NS  | FDD 1.44M PANASONIC JU-226A033<br>REV.T             | FDD 1.44 PANA/JU-226A033 REV.T                                                                                                    |
|     |                                                     |                                                                                                    |
|     |                                                     |                                                                                                    |
| NS  | ADAPTER 120W 3PIN LITEON PA-<br>1121-02AC REV.A     | ADT 120W 3P PA-1121-02AC REV.A                                                                                                    |
|     |                                                     |                                                                                                    |
| 40  |                                                     |                                                                                                    |
| 16  | COVER                                               | ASSY BTY(LI) MODULE TOUCAN 2                                                                                                    |
| NS  | BATTERY 12 CELL LI-ION SONY                         | BATTERY PACK LI+12C 2AH SONY                                                                                                    |
| NS  | RTC BATTERY                                         | BTY COIN 3V CR2032WKA2<br>210MAH                                                                                                    |
|     | 1                                                   |                                                                                                    |
| NS  | BATTERY COVER                                       | ASSY COVER BATTERY H2 ASP                                                                                                    |
|     | 18<br>NS<br>NS<br>16<br>NS                          | 18       ASSY FDD MODULE 1.44M<br>PANASONIC JU-226A033 REV.T         NS       FDD 1.44M PANASONIC JU-226A033<br>REV.T         NS       ADAPTER 120W 3PIN LITEON PA-<br>1121-02AC REV.A         16       BATTERY MODULE 12CELL SONY W/<br>COVER         NS       BATTERY 12 CELL LI-ION SONY         NS       RTC BATTERY |

| Picture | No. | Partname                                                     | Descripton                      |
|---------|-----|--------------------------------------------------------------|---------------------------------|
|         | NS  | HDD BRACKET                                                  | ASSEMBLY HDD BRACKET            |
|         | 5   | KEYBOARD BRACKET                                             | ASSEMBLY KEYBOARD BRACKET       |
|         | 12  | UPPER CASE W/ TOUCH PAD<br>MODULE                            | ASSY UPPER CASE H2 ASP          |
|         | NS  | TOUCHPAD HOLDER                                              | COVER TOUCHPAD FRAME H2 ASP     |
|         | 11  | LOWER CASE W/ DIMM COVER,<br>MODEM COVER & SPEAKER<br>MODULE | ASSY LOWER TOUCNA3              |
|         | NS  | MODEM DOOR W/ SCREW                                          | ASSEMBLY MDC DOOR H2 ASP        |
|         | NS  | DIMM DOOR W/ SCREW                                           | ASSEMBLY COVER DIMM<br>TOUCAN3  |
| *       | 13  | MIDDLE COVER W/ LANUCH BOARD,<br>NAME PLATE & POWER BUTTON   | ASSEMBLY MIDDLE COVER H2<br>ASP |

| Picture | No. | Partname                            | Descripton                        |
|---------|-----|-------------------------------------|-----------------------------------|
|         | NS  | OPTICAL DRIVER HOLDER               | ASSY CD-ROM CHASSIS H2 ASP        |
|         |     |                                     |                                   |
|         | NS  | CD-ROM BEZEL FOR MITSUMI            | ASSY CD-ROM BEZEL H2 ASP          |
|         | NS  | COMBO BEZEL FOR MATSUSHITA          | ASSEMBLY COMBO BEZEL H2 ASP       |
|         | NS  | FDD HOLDER                          | ASSEMBLY BRACKET FDD<br>INSERTION |
|         | NS  | LCD BEZEL W/ ICON LABEL             | ASSY 15.1" LCD BEZEL H2 ASP       |
|         | NS  | LCD PANEL W/ HINGE, LATCH &<br>LOGO | ASSY LCD PANEL H2 ASP             |
|         | NS  | HINGE PACK                          | HINGE PACK                        |
|         | 08  | I/O BRACKET                         | ASSY IO BRACKET COMET             |

| Picture       | No.      | Partname             | Descripton                     |
|---------------|----------|----------------------|--------------------------------|
|               | NS       | PCMCIA SLOT          | CONN CARDBUS SKT C-1565338     |
|               | 110      |                      | ST                             |
|               |          |                      |                                |
|               |          |                      |                                |
| FAN           |          |                      |                                |
|               | NS       | FAN FOR VGA PLATE    | FAN SINK TOUCAN 3              |
| Speaker       |          |                      |                                |
|               | NS       | SPEAKER SET (L/R)    | SPK LEFT 1W 40HM 71DB 50MM     |
|               |          |                      |                                |
| ~             |          |                      |                                |
| Jan 2         |          |                      |                                |
| -             |          |                      |                                |
| Miscellaneous | <u> </u> |                      |                                |
|               | NS       | TOUCHPAD BUTTON      | BUTTON TOUCHPAD H2 ASP         |
|               |          |                      |                                |
|               |          |                      |                                |
| T             |          |                      |                                |
|               |          |                      |                                |
|               |          |                      |                                |
|               | NS       | TOUCHPAD SCROLL KEY  | COVER SCROLL KEY H2 ASP        |
|               | INS      | I OUCHPAD SCRULL KEY | UVER SURULL RET HZ ASP         |
| 145           |          |                      |                                |
|               |          |                      |                                |
|               | NS       | NAME PLATE           | LBL NAME PLATE 40*7 H2(ASPIRE) |
|               | NS       | LOGO PLATE           | PLATE LOGO-2,H2-ASPIRE,50*19.7 |
|               | NS       | ICON LABEL           | LBL ICON PLT 94*9.5 H2(ASPIRE) |
|               | 23       | SCREW CAP LOWER      | MYLAR SCREW BEZEL H2 ASP       |
|               | 24       | SCREW RUBBER UPPER   | SCREW RUBBER UPPER             |
| Screws        | 1        |                      |                                |
|               | NS       | SCREW                | SCW HEX NYL I#R-40/O#4-40 L5.5 |
|               | NS       | SCREW                | SCRW TAP FLT M2.5*L18 ZN       |
|               | NS       | SCREW                | SCREW MACH FLAT M2*L4 NI       |
|               | 19       | SCREW                | SCREW M2L5 BH MSN+N            |
|               | NS       | SCREW                | SCREW                          |
|               | 26       |                      | SCREW M2.5*4L(NYLOCK)BLACK     |
|               |          | SCREW                | ZN                             |
|               | 20       | SCREW                | SCREW M2.5X6                   |
|               | 25       | SCREW                | SCREW M3x4(86.9A524.4R0)       |
|               | 21       | SCREW                | SCRW M2*4 WAFER NI             |

| Picture | No. | Partname | Descripton                   |
|---------|-----|----------|------------------------------|
|         | NS  | SCREW    | SCREW TAP FLT M1.7*3*L3 B/ZN |

## **Model Number Definition**

| Model<br>Number  | LCD            | CPU         | Memory               | HDD                         | CD/DVD      | Battery |
|------------------|----------------|-------------|----------------------|-----------------------------|-------------|---------|
| Aspire<br>1606LC | 15" XGA<br>TFT | DTP4-3.2GHz | 2x256MB<br>DDR SDRAM | 40GB Ultra<br>ATA100<br>HDD | 24xCDRW+DVD | Li-ion  |
| Aspire<br>1606LM | 15" XGA<br>TFT | DTP4-3.2GHz | 2x256MB<br>DDR SDRAM | 60GB Ultra<br>ATA100<br>HDD | DVD-RW      | Li-ion  |

# **Test Compatible Components**

This computer's compatibility is a test plan released by Wistron Internal Testing Department. Once the final report is available, this chapter will be revised accordingly.

## **Microsoft Windows XP Environment Test**

|                            | Specifications                                       |  |
|----------------------------|------------------------------------------------------|--|
| Processor                  | Intel P4 Northwood processor, 3.06GHz                |  |
| Memory                     | DDR DIMM Nan-Ya 356MB                                |  |
| LCD                        | AU-15" SXGA B150PG01V0                               |  |
| Hard Disk Drive            | Fujitsu -40G MHS2040AT                               |  |
| Battery                    | Sony Li-Ion Battery (12 cells)                       |  |
| Adapter                    | Liteon DAT 120W                                      |  |
| Inverter                   | Ambit                                                |  |
| Network Adapters           |                                                      |  |
| LAN Ethernet               | IBM EtherJet CardBus Adapter 10/100                  |  |
|                            | IBM EtherJet PC Card (10Base-T)                      |  |
|                            | Intel EtherExpress Pro/100 Mobile Adapter            |  |
|                            | Xircom CardBus Ethernet 10/100 32 Bit                |  |
|                            | Xircom RealPort CardBus Ethernet 10/100              |  |
|                            | 3Com EtherLink III                                   |  |
| Multifunction Card (Combo) | 3Com MegaHertz 10/10 LAN + 56K Modem PC CArd         |  |
| Multifunction Card (Combo) | Xircom CardBus Ethernet 10/100 + Modem 56            |  |
|                            | Xircom RealPort CardBus Ethernet 10/100 + Modern 56  |  |
|                            | IBM 10/100 EtherJet CardBus Real Port w/ 56K modern. |  |
|                            |                                                      |  |
| LAN Token Ring             | IBM Turbo 16/4 Token Ring                            |  |
|                            | IBM Token Ring 16/4 Adapter II                       |  |
|                            | Madge 16/4 Token Ring                                |  |
| Wireless LAN Card          | Lucent Wireless LAN CardBus Adapter                  |  |
|                            | Intel Pro/Wireless LAN PC Card                       |  |
|                            | Proxim Skyline 802.11a Cardbus Card                  |  |
| Modem Adapters             | 3Com Megahertz 56K Modem PC Card                     |  |
|                            | Xircom CreditCard Modem 56                           |  |
|                            | IBM 56K Double Jack Modem                            |  |
| ISDN                       | US Robotics Megahertz 128K ISDN Card                 |  |
|                            | IBM ISDN Card                                        |  |
| I/O Peripheral             |                                                      |  |
| I/O - Display              | Acer 211c 21"                                        |  |
|                            | Viewsonic PF790 19"                                  |  |
|                            | Acer FP751 17" TFT LCD                               |  |
|                            | IBM 15" TFT LCD                                      |  |
|                            | NEC Color Monitor 20"                                |  |
|                            | Mozo 17" TFT LCD (DVI)                               |  |
| I/O - Projector            | NEC MultiSync MT-1040                                |  |
| I/O - USB Keyboard/Mouse   | Chicony USB Keyboard                                 |  |
| -                          | Microsft Natural Keyboard Pro                        |  |
|                            | Acer Aspire USB mouse                                |  |
|                            | Logitech USB Wheel Mouse                             |  |
|                            | Microsoft IntelliMouse Optical USB Interface         |  |
|                            | Logicool USB Mouse                                   |  |
|                            | Logitech Coreless MouseMan Wheel USB Interface       |  |

| Item                                | Specifications                              |
|-------------------------------------|---------------------------------------------|
| I/O - USB (Printer/Scanner)         | Epson Stylus Color 740 USB interface        |
|                                     | HP DeskJet 880C USB interface               |
|                                     | Canon CanonScan D1250 (USB 2.0, JP OS only) |
|                                     | HP ScanJet 3300C Color Scanner              |
| I/O - USB (Speaker/Joystick))       | Aiwa Multimedia Digital Speaker             |
|                                     | Microsoft SideWinder Precision Pro Joystick |
|                                     | Logitech Wingman RumblePad                  |
| I/O - USB Camera                    | Intel Easy PC Camera                        |
|                                     | Logitech QuickCam Express Internet          |
|                                     | Logitech QuickCam Home PC Video Camera      |
| I/O - USB Storage Drive             | Logitech CDRW +DVDROM combo USB interface   |
| _                                   | Iomega USB Zip 250MB                        |
|                                     | Plextor Burn-Proof CDRW (USB 2.0)           |
|                                     | Fujitsu MO-1300 1.3G (USB 2.0)              |
|                                     | Fujitsu 20GB HDD (USB 2.0)                  |
|                                     | Sony DVD-ROM (USB 2.0)                      |
|                                     | IBM 32MB USB Memory Key                     |
| I/O - USB Flash Drive               | IBM 32MB USB Memory Key                     |
|                                     | Apacer USB Handy Drive 32MB                 |
|                                     | Apacer USB Handy Driver 256MB               |
| I/O - USB Hub                       | Belkin 4 Port USB Hub                       |
|                                     | Eizo I Station USB Hub                      |
|                                     | Elecom USB Hub 4 Port                       |
|                                     | Sanwa USB Hub 4 Port                        |
|                                     | 4 Port Hub USB 2.0                          |
| I/O - 1394 Storage Drive            | Logitec Firmware CDRW + DVDROM Combo        |
|                                     | Buffalo Firewire HD I.LINK 20GB             |
|                                     | I-O Data Firewire HD I.LINK 30GB            |
|                                     | Lacie Firewire HD 20G 7200RPM EXT-K525      |
| I/O - 1394 Camera                   | Sony DV DCR-TRV10                           |
| I/O Peripheral List - TV (NTSC/PAL) | Sony 29" Trinitron KV-XA29N90               |
| PCMCIA                              |                                             |
| PCMCIA - ATA                        | IBM Microdrive 340MB                        |
|                                     | IBM Microdrive 1G                           |
|                                     | lomega Click! 40MB                          |
|                                     | Sony Memory Stick 64MB                      |
|                                     | Sandisk Flash Card 20MB                     |
| PCMCIA - USB 2.0                    | DTK USB 2.0 Port CardBus Host Controller    |
|                                     | Adaptec USB2 Connect                        |
| PCMCIA - 1394                       | Buffalo 1394 Interface Cardbus              |
|                                     | I-O Data 1394 Interface Cardbus             |
| PCMCIA - Bluetooth                  | Toshiba Bluetooth PC Card                   |
| PCMCIA - SCSI Card                  | Adaptec 1480A or B SCSI CB                  |
|                                     | New Media Bus Toaster SCSI II               |
|                                     | 1                                           |

# **Online Support Information**

This section describes online technical support services available to help you repair your Acer Systems.

If you are a distributor, dealer, ASP or TPM, please refer your technical queries to your local Acer branch office. Acer Branch Offices and Regional Business Units may access our website. However some information sources will require a user i.d. and password. These can be obtained directly from Acer CSD Taiwan.

Acer's Website offers you convenient and valuable support resources whenever you need them.

In the Technical Information section you can download information on all of Acer's Notebook, Desktop and Server models including:

- Service guides
- User's manuals
- Training materials
- Main manuals
- Bios updates
- Software utilities
- Spare parts lists
- Chips
- TABs (Technical Announcement Bulletin)

For these purposes, we have included an Acrobat File to facilitate the problem-free downloading of our technical material.

Also contained on this website are:

- Detailed information on Acer's International Traveller's Warranty (ITW)
- Returned material authorization procedures
- □ An overview of all the support services we offer, accompanied by a list of telephone, fax and email contacts for all your technical queries.

We are always looking for ways to optimize and improve our services, so if you have any suggestions or comments, please do not hesitate to communicate these to us.

## Α

AC Adapter 28 AFLASH Utility 50 Audio 19

#### В

Battery 26 battery pack charging indicator 11 BIOS 19 package 19 ROM size 19 ROM type 19 vendor 19 Version 19 **BIOS Setup Utility 34 BIOS Supports protocol 19 BIOS Utility 34** Load Default Settings 49 Navigating 36 System Information 37 System Security 44 Board Layout 4 Bottom View 5 Top View 4 brightness

#### С

Cache controller 19 size 19 caps lock on indicator 11 CardBus 26 Chipsets 19 computer on indicator 11 contrast hotkeys 16 Controllers 19 Core logic 19 CPU core voltage 19 I/O voltage 19 package 19 type 19

hotkeys 16

#### D

DC-AC LCD Inverter 27 DC-DC/Charger 26 DIMM 20 **Combinations 20** package 20 Speed 20 voltage 20 Disassembly Machine 52 **Disassembly Flowchart 54** Display 1 display hotkeys 15 **Display Standby Mode 29** DMA Channel Assignment 32 **DVD-ROM Interface 22** 

#### Ε

Environmental Requirements 29 Error Symptom-to-Spare Part Index 85 External CD-ROM Drive Check 81 External Diskette Drive Check 81

### F

Features 1 Flash Utility 50 Floppy Disk Drive Interface 21 FRU 106 FRU (Field Replaceable Unit) List 106

#### Η

Hard disk 19, 21 Hard Disk Drive Module Disassembly 58 Hard Disk Standby Mode 29 Hardware Specifications and Configurations 19 HDD 19, 21 Hibernation Mode 29 Hibernation mode hotkey 15 Hot Keys 15

#### 

I/O Address Map 31

Indicators 11 Intermittent Problems 96 IRQ Assignment Map 32

#### J

Jumper and Connector Locations Bottom View 104 Top View 102, 104

## Κ

Keyboard 19, 26 Keyboard or Auxiliary Input Device Check 82

### L

L2 cache 19 LCD 27

### Μ

Machine Disassembly 52 Mechanical Specification 29 media access on indicator 11 Memory Address Map 30 Memory Address Map 30 Memory Check 82 Modem 21

### Ν

Notebook Manager hotkey 15 num lock on indicator 12

### 0

Online Support Information 124

#### Ρ

Panel 5 Bottom 10 right 8 Password Setting Hard Disk Password 46 Power-On Password 46 Setup Password 46 PC Card 11, 26 PCMCIA 26 Power Management 29 Power management 2 Power System Check 82 Battery Pack 84 Power Adapter 83

#### R

Removing the Battery Pack 56 RMA 106 RTC 19

#### S

Second Level Cache 19 speakers hotkey 16 Standby Mode 29 Super I/O 19 System Block Diagram 3 Layout 4 System Check Procedures 81 System Diagnostic Diskette 50, 80 System Memory 19 System Utilities 34

### Т

Temperature 29 Test Compatible Components 120 Touchpad 19 touchpad hotkey 16 Touchpad Check 84 Troubleshooting 80

### U

Undetermined Problems 97 USB 26 utility BIOS 34

## V

Video 25 Resolutions 25 Video controller 19

#### W

Windows XP Environment Test 121